# Notebook HP Guia de Referência

© Copyright 2011 Hewlett-Packard Development Company, L.P.

Bluetooth é uma marca comercial detida pelo respectivo proprietário e utilizada pela Hewlett-Packard Company sob licença. Intel é uma marca comercial da Intel Corporation nos E.U.A. e noutros países. Microsoft e Windows são marcas registadas da Microsoft Corporation nos EUA. Java é uma marca comercial da Sun Microsystems, Inc. nos Estados Unidos.

As informações contidas neste documento estão sujeitas a alterações sem aviso prévio. As únicas garantias que cobrem os produtos e serviços da HP são estabelecidas exclusivamente na documentação de garantia que os acompanha. Neste documento, nenhuma declaração deverá ser interpretada como a constituição de garantia adicional. A HP não se responsabiliza por erros técnicos e editoriais ou omissões neste documento.

Segunda Edição: Agosto de 2011

Primeira edição: Maio de 2011

Número de publicação do documento: 659069-132

#### **Informação do produto**

Este guia de referência descreve as funcionalidades comuns à maioria dos modelos. Algumas funcionalidades podem não estar disponíveis no seu computador.

## **Aviso de segurança**

**AVISO!** Para reduzir a possibilidade de lesões relacionadas com o calor ou o sobreaquecimento do computador, não coloque o computador directamente sobre o seu colo ou obstrua as aberturas de arrefecimento do ar do computador. Utilize o computador apenas em superfícies planas e rígidas. Não permita que outra superfície rígida, como uma impressora opcional adjacente, ou uma superfície flexível, como travesseiros, tapetes ou roupas, bloqueiem a circulação de ar. Para além disso, não permita que o transformador entre em contacto com a pele ou uma superfície suave, tais como travesseiros, tapetes ou roupas durante o funcionamento. O computador e o transformador estão em conformidade com os limites de temperatura das superfícies expostas ao utilizador definidos pelo International Standard for Safety of Information Technology Equipment (IEC 60950).

# **Índice**

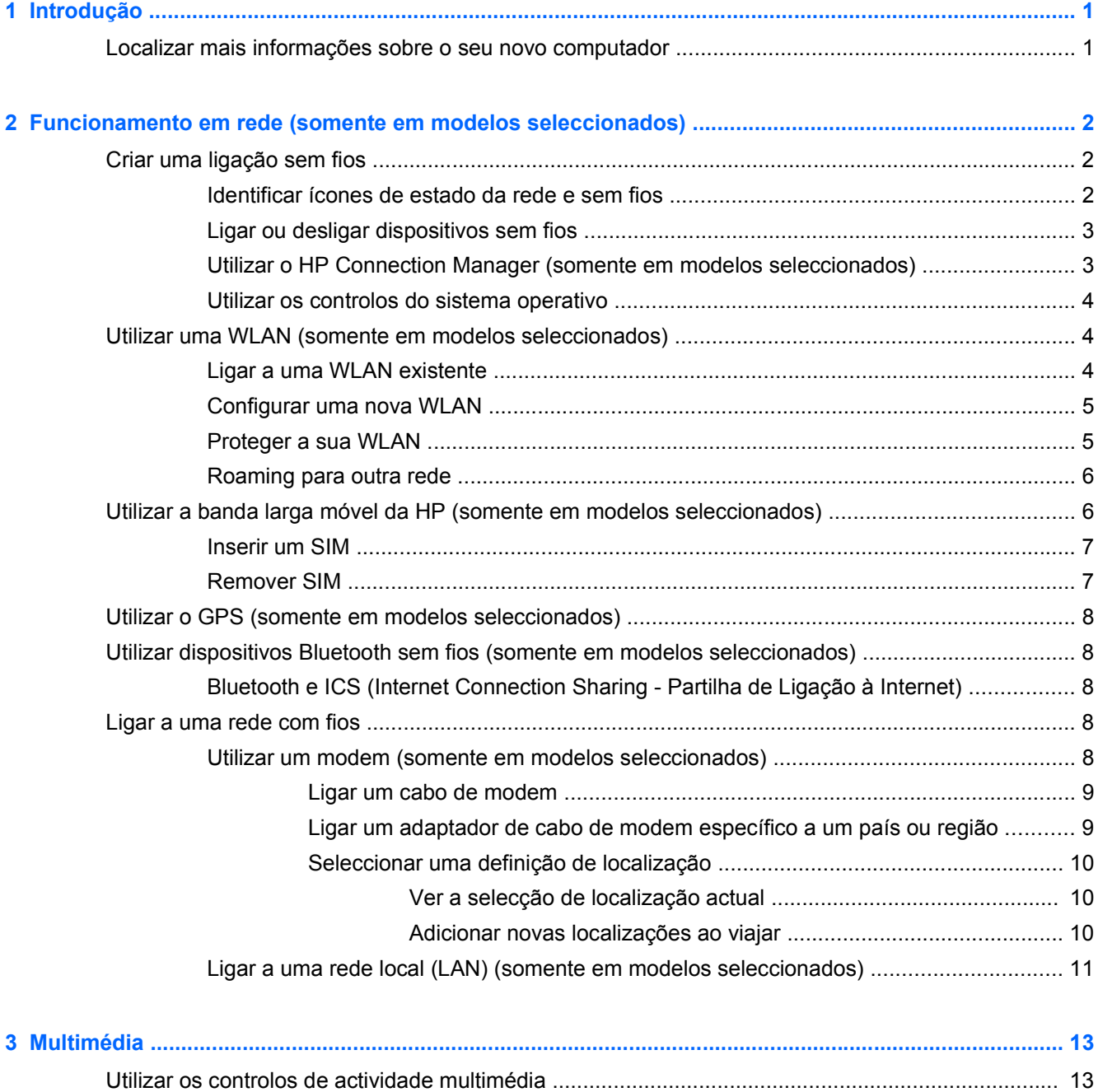

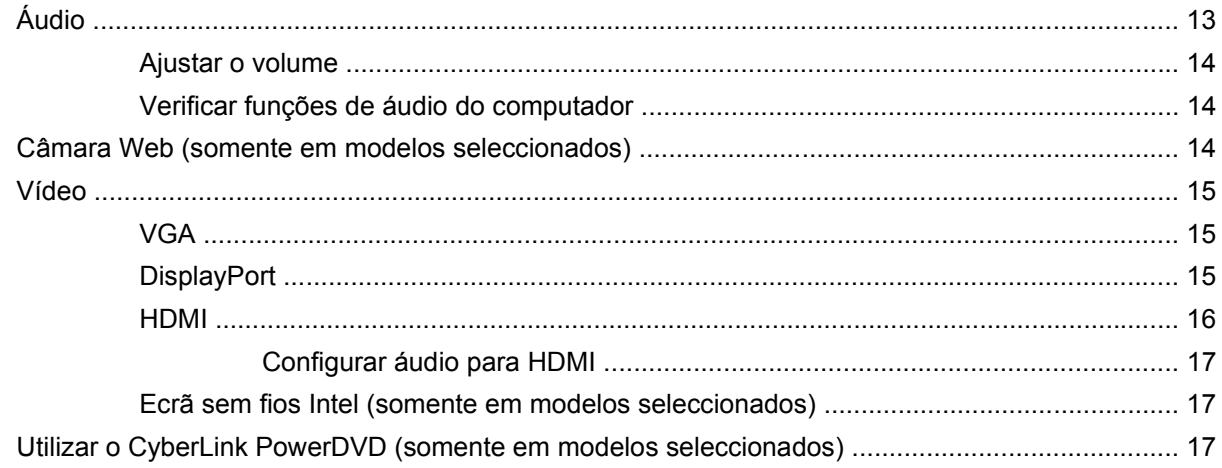

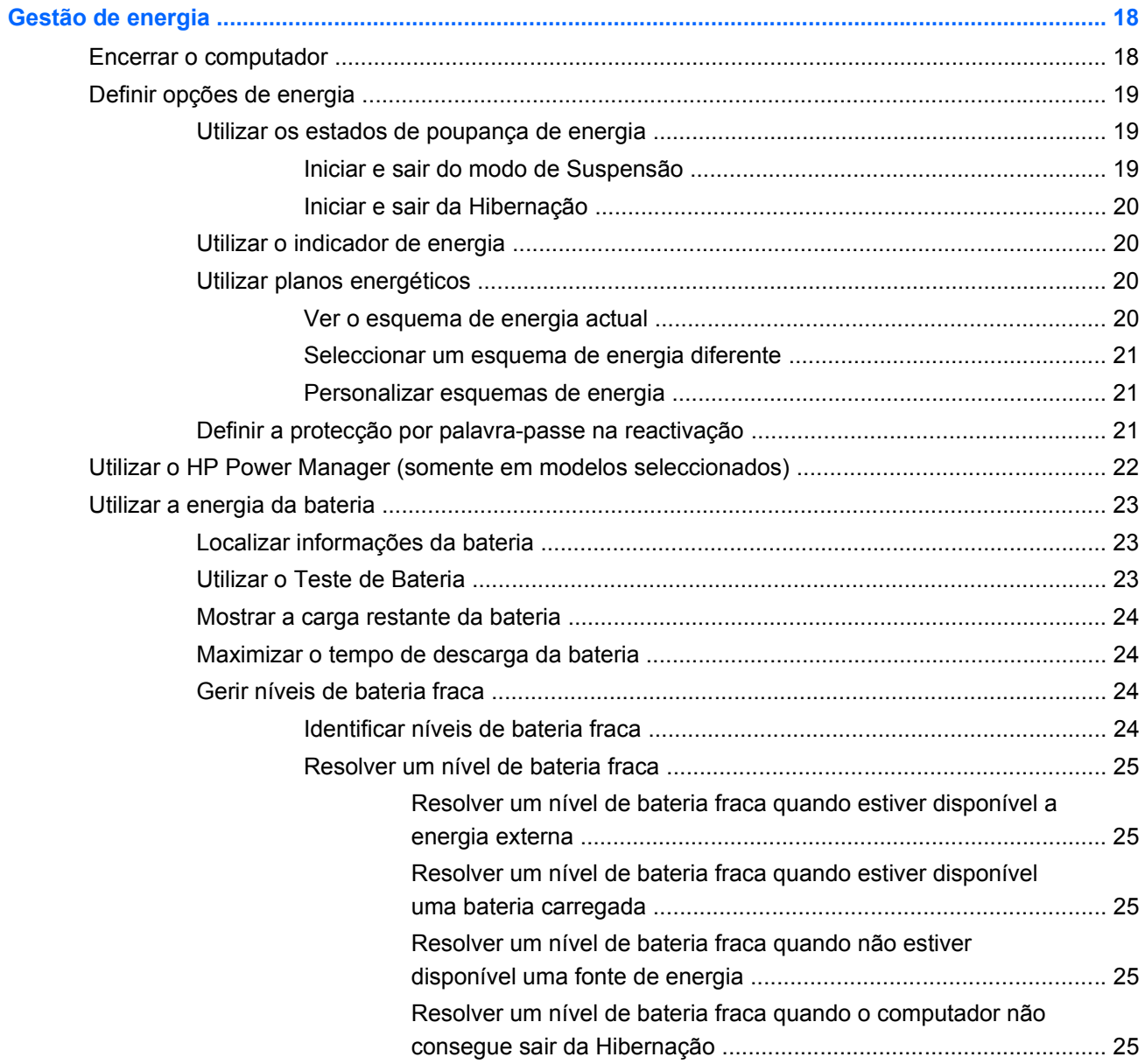

 $\overline{\mathbf{4}}$ 

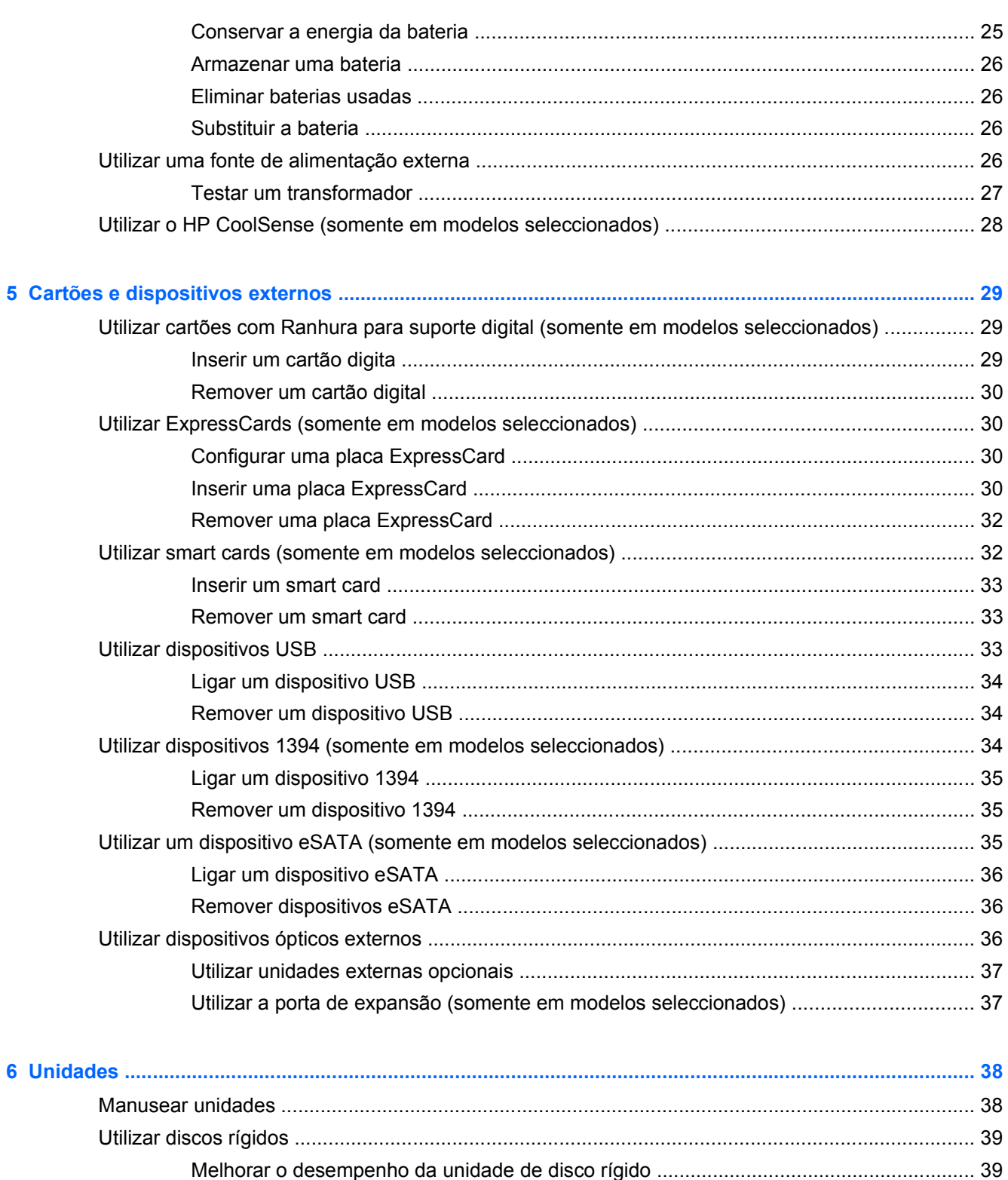

Gestão de energia com a unidade de disco rígido parqueada ........................ 41

Utilizar o HP 3D DriveGuard (somente em modelos seleccionados) ................................. 40

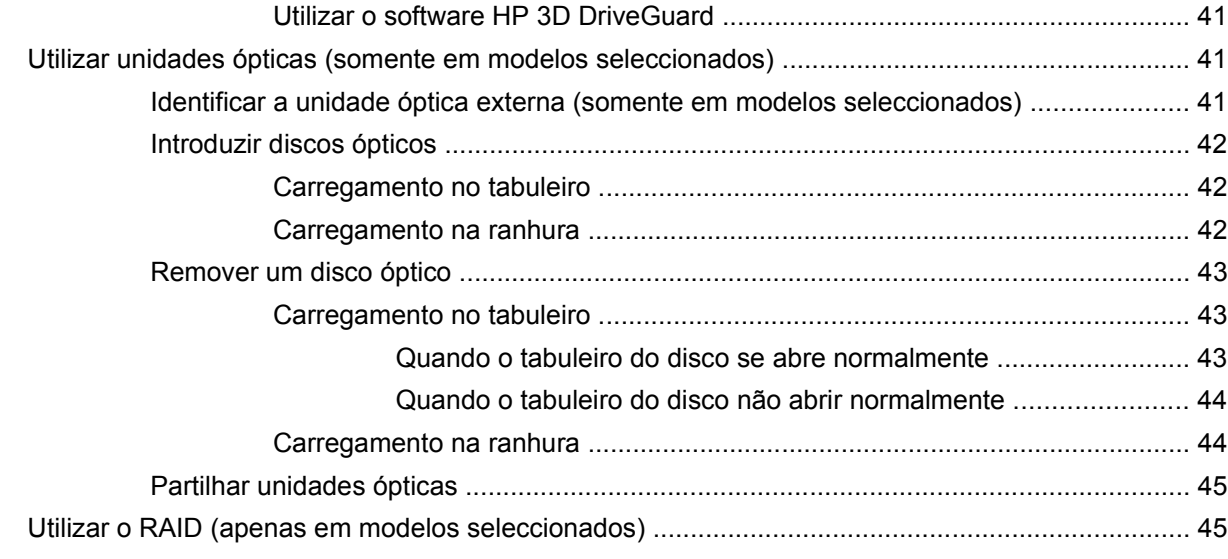

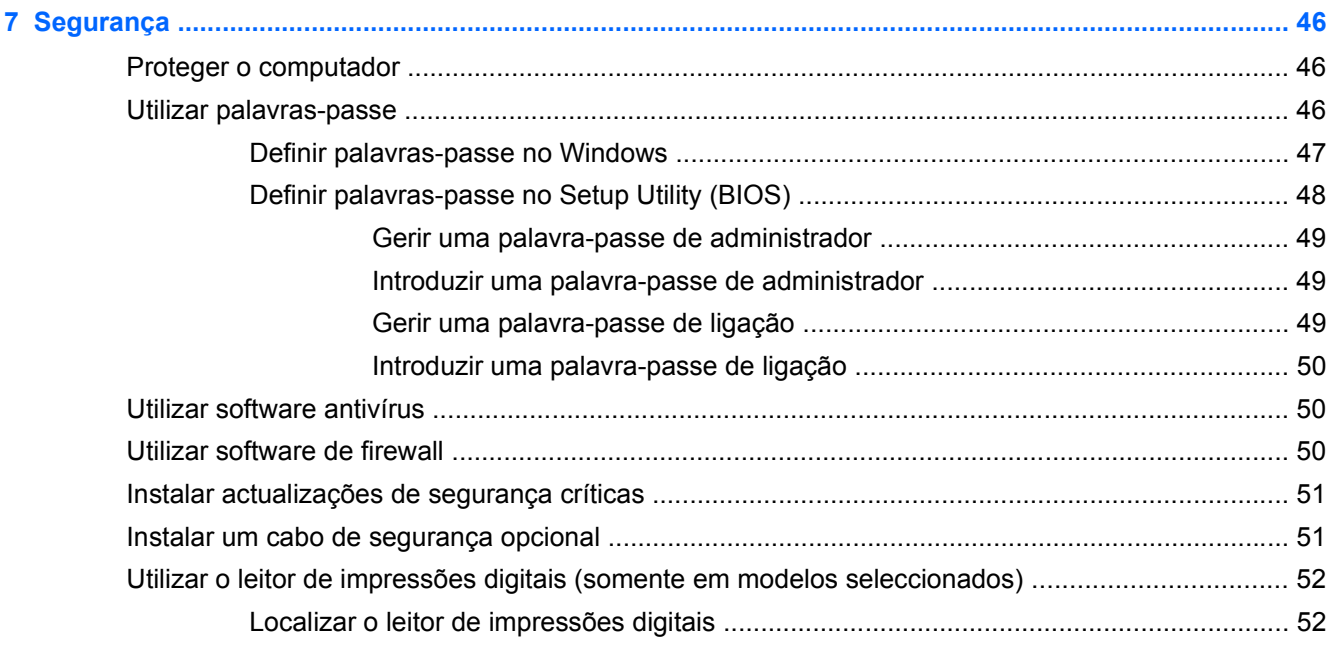

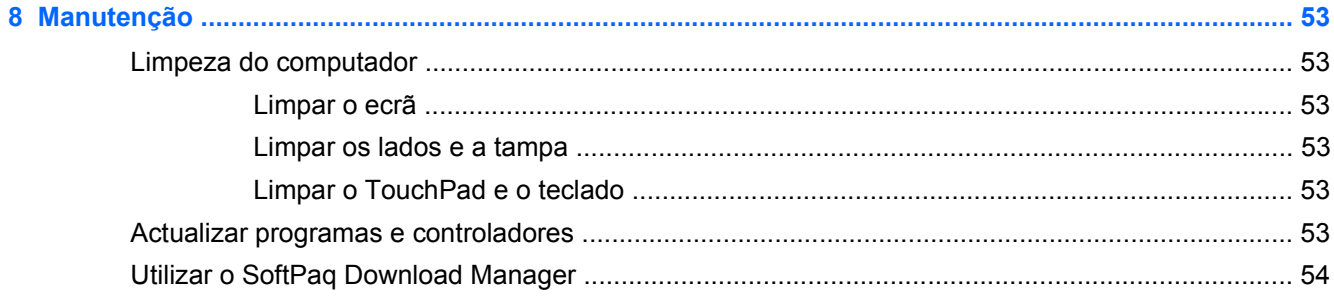

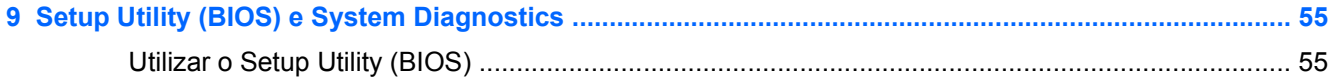

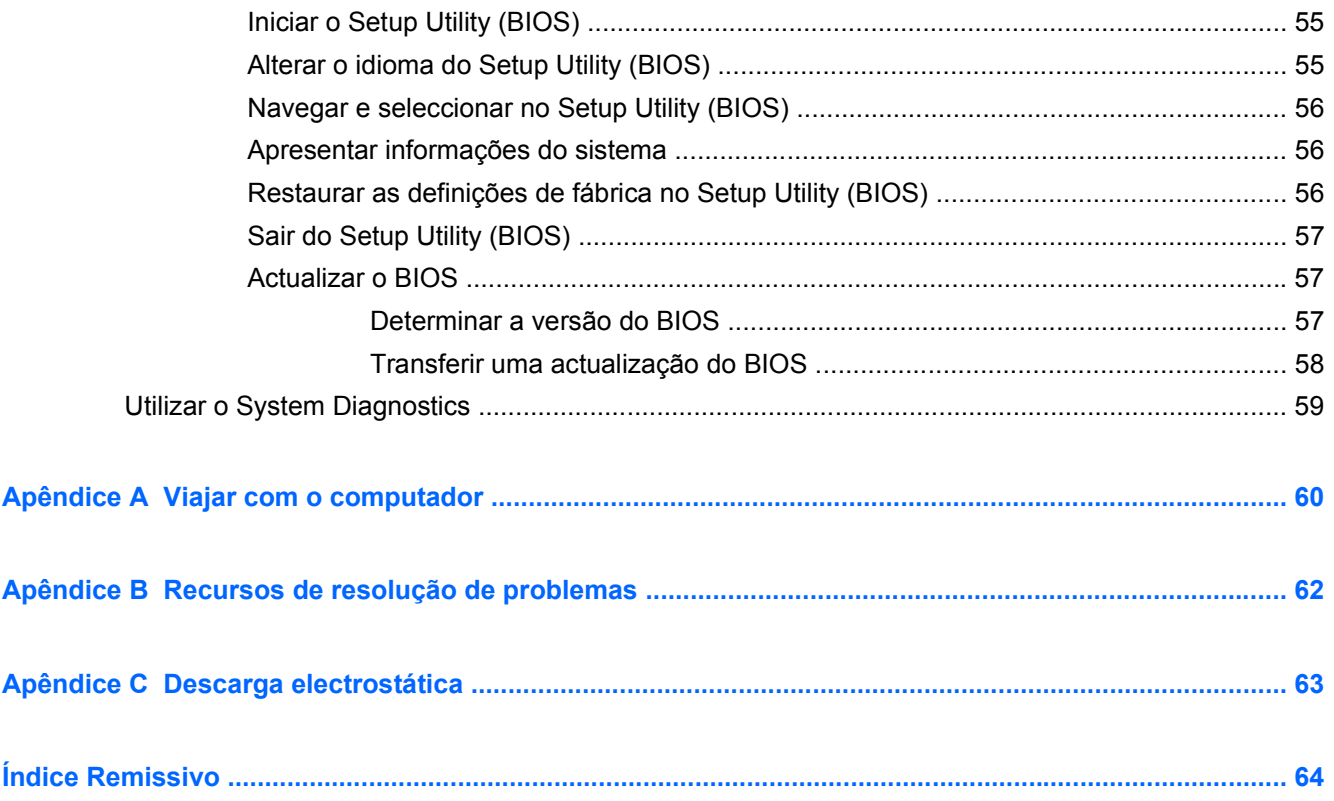

# <span id="page-10-0"></span>**1 Introdução**

Este guia contém informações gerais sobre computadores notebook HP e Compaq, incluindo a ligação a uma rede sem fios, multimédia, gestão de energia, segurança, etc.

**EX NOTA:** Algumas das funcionalidades descritas neste guia podem não estar disponíveis no seu computador.

## **Localizar mais informações sobre o seu novo computador**

Os seguintes manuais do utilizador e material de referência são fornecidos com o seu computador, impressos, na unidade de disco rígido do computador, ou num disco óptico ou cartão SD:

● Póster de *instruções de configuração*—Irá guiá-lo durante a configuração do seu computador e a ligação do mesmo. O póster está incluído na caixa com o computador.

**NOTA:** Consulte o cartaz para saber a localização dos manuais do utilizador e material de referência.

- *Introdução* Contém informações sobre o computador, incluindo funcionalidades específicas do produto, cópia de segurança e recuperação, manutenção e especificações.
- *Ajuda e Suporte da HP*—Inclui hiperligações à Documentação HP e a programas HP, como o HP Support Assistant e a HP Launch Box. Para aceder à Ajuda e Suporte da HP, seleccione **Iniciar > Ajuda e Suporte**.
- *Guia de Segurança e Conforto*—Descreve a configuração correcta da estação de trabalho, bem como a postura e hábitos adequados em termos de saúde e segurança para os utilizadores de computadores. Também disponibiliza importantes informações de segurança sobre electricidade e mecânica. Para aceder a este guia, seleccione **Iniciar > Ajuda e Suporte > Manuais do Utilizador**. Este manual está também disponível na Web em [http://www.hp.com/](http://www.hp.com/ergo) [ergo.](http://www.hp.com/ergo)
- *Avisos de regulamentação, segurança e ambiente*—Contêm informações de regulamentação e segurança, e informações sobre a eliminação da bateria. Para aceder aos avisos, seleccione **Iniciar > Ajuda e Suporte > Manuais do Utilizador**.
- *Ajuda e Suporte da Microsoft*—Contém informações acerca do sistema operativo, controladores, ferramentas de resolução de problemas e assistência técnica da Microsoft. Para aceder à Ajuda e Suporte, seleccione **Iniciar > Ajuda e Suporte**.

# <span id="page-11-0"></span>**2 Funcionamento em rede (somente em modelos seleccionados)**

O computador suporta dois tipos de acesso à Internet:

- **Sem Fios** Consulte Criar uma ligação sem fios na página 2.
- **Com Fios** Consulte [Ligar a uma rede com fios na página 8](#page-17-0).

**NOTA:** Tem de configurar um serviço de Internet antes de estabelecer a ligação.

# **Criar uma ligação sem fios**

O seu computador pode estar equipado com um ou mais dos seguintes dispositivos sem fios:

- Dispositivo de rede local sem fios (WLAN)
- Módulo de Banda Larga Móvel HP [rede alargada sem fios (WWAN)]
- Dispositivo Bluetooth<sup>®</sup>

Para obter mais informações sobre tecnologia sem fios, consulte as informações e hiperligações para Web sites fornecidas na Ajuda e Suporte.

## **Identificar ícones de estado da rede e sem fios**

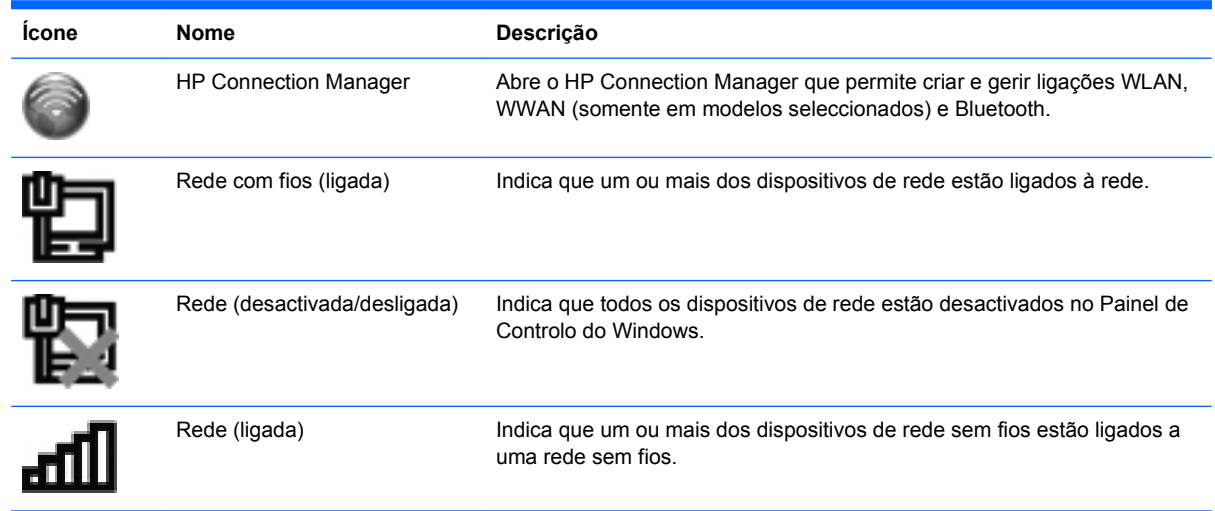

<span id="page-12-0"></span>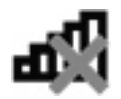

Rede (desligada) Indica que um ou mais dos dispositivos de rede sem fios não estão ligados a uma rede sem fios.

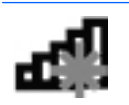

Rede (desactivada/desligada) Indica que não estão disponíveis ligações sem fios.

## **Ligar ou desligar dispositivos sem fios**

Pode utilizar o botão da comunicação sem fios ou o HP Connection Manager (somente em modelos seleccionados) para ligar e desligar os dispositivos sem fios.

**NOTA:** Um computador pode ter um botão, um interruptor ou uma tecla no teclado para a comunicação sem fios. O termo botão da comunicação sem fios é utilizado neste guia para referenciar todos os tipos de controlos da comunicação sem fios. Consulte o guia *Informação Básica* para obter informações sobre a identificação da localização do botão da comunicação sem fios no seu computador.

Para desligar os dispositivos sem fios através do HP Connection Manager:

**▲** Clique com o botão direito do rato no ícone do HP Connection Manager na área de notificação, na extremidade direita da barra de tarefas, e clique no botão de alimentação junto ao dispositivo pretendido.

 $-$  ou  $-$ 

Seleccione **Iniciar > Todos os Programas > Ajuda e Suporte da HP > HP Connection Manager** e, em seguida, clique no botão de alimentação junto ao dispositivo pretendido.

## **Utilizar o HP Connection Manager (somente em modelos seleccionados)**

O HP Connection Manager fornece uma localização central para gerir os seus dispositivos sem fios, uma interface para se ligar à Internet através da Banda larga móvel HP e uma interface para enviar e receber mensagens de texto (SMS). O HP Connection Manager permite gerir os seguintes dispositivos:

- Rede local sem fios (WLAN)/Wi-Fi
- Rede alargada sem fios (WWAN)/Banda larga móvel HP
- **Bluetooth®**

O HP Connection Manager fornece informações e notificações sobre o estado da ligação, o estado da alimentação, detalhes do SIM e mensagens SMS. As informações de estado e as notificações são apresentadas na área de notificação, na extremidade direita da barra de tarefas.

Para abrir o HP Connection Manager:

**▲** Clique no ícone HP Connection Manager da área de notificação, na extremidade direita da barra de tarefas.

 $\Omega_{11}$  –

Seleccione **Iniciar > Todos os Programas > Ajuda e Suporte da HP > HP Connection Manager**.

Para obter mais informações, consulte a Ajuda do software do HP Connection Manager.

## <span id="page-13-0"></span>**Utilizar os controlos do sistema operativo**

O Centro de Rede e Partilha permite-lhe configurar uma ligação ou uma rede, ligar a uma rede, gerir redes sem fios e diagnosticar e reparar problemas de rede.

Para utilizar controlos do sistema operativo:

**▲** Seleccione **Iniciar > Painel de Controlo > Rede e Internet > Centro de Rede e Partilha**.

Para mais informações, seleccione **Iniciar > Ajuda e Suporte**.

# **Utilizar uma WLAN (somente em modelos seleccionados)**

Uma ligação sem fios liga o computador a redes Wi-Fi ou WLANs. Uma WLAN é composta por outros computadores e acessórios ligados através de um router sem fios ou de um ponto de acesso sem fios.

## **Ligar a uma WLAN existente**

Para se ligar a uma WLAN existente:

- **1.** Certifique-se de que o dispositivo WLAN está ligado. (Consulte [Ligar ou desligar dispositivos](#page-12-0) [sem fios na página 3](#page-12-0).)
- **2.** Clique no ícone da rede sem fios na área de notificação, na extremidade direita da barra de tarefas.
- **3.** Seleccione a WLAN na lista.
- **4.** Clique em **Ligar**.

Se a rede for uma WLAN com segurança activada, ser-lhe-á pedido um código de segurança de rede. Introduza o código e, em seguida, clique em **OK** para concluir a ligação.

**NOTA:** Se não se encontrarem quaisquer WLANs listadas, encontra-se fora do alcance de um router ou ponto de acesso sem fios.

**NOTA:** Se não conseguir ver a rede WLAN à qual pretende estabelecer a ligação, clique em **Abrir o Centro de Rede e Partilha** e, em seguida, clique em **Configurar uma nova ligação ou rede**. É apresentada uma lista de opções. Pode optar por efectuar uma pesquisa manual e estabelecer a ligação a uma rede ou criar uma nova ligação de rede.

Depois de estabelecer a ligação, pode colocar o ponteiro do rato sobre o ícone de rede sem fios na área de notificação, na extremidade direita da barra de tarefas, para verificar o nome e o estado da ligação.

**NOTA:** O alcance funcional (até onde os sinais sem fios são transmitidos) depende da implementação de WLAN, do fabricante do router e das interferências de outros dispositivos electrónicos ou barreiras estruturais, tais como paredes e pisos.

## <span id="page-14-0"></span>**Configurar uma nova WLAN**

Equipamento necessário:

- Um modem de banda larga (DSL ou cabo) **(1)** e serviço de Internet de alta velocidade adquirido de um fornecedor de serviços de Internet (ISP)
- Um router sem fios (adquirido separadamente) **(2)**
- O computador com tecnologia sem fios **(3)**

NOTA: Alguns modems de cabo incluem um router incorporado. Consulte o seu ISP para saber se necessita de um router separado.

A ilustração abaixo mostra um exemplo de instalação de uma rede sem fios com ligação à Internet.

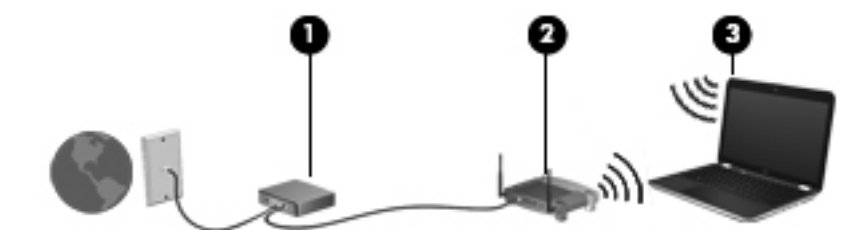

**NOTA:** Ao configurar uma rede sem fios, certifique-se de que o computador e o router sem fios estão sincronizados. Para sincronizar o computador e o router sem fios, desligue o computador e o router sem fios e ligue-os novamente.

À medida que a rede cresce, outros computadores com ou sem fios podem ser ligados à rede para acederem à Internet.

Para obter ajuda na configuração da WLAN, consulte as informações fornecidas pelo fabricante do router ou pelo ISP.

#### **Proteger a sua WLAN**

Quando configurar uma WLAN ou aceder a uma WLAN existente, active sempre as funcionalidades de segurança para proteger a sua rede contra acessos não autorizados. WLANs em áreas públicas (hotspots) como cafés e aeroportos podem não fornecer qualquer segurança. Se está preocupado com a segurança do computador num hotspot, limite as suas actividades de rede a e-mail não confidencial e navegação básica na Internet.

Os sinais de rádio sem fios são transmitidos para fora da rede, o que faz com que outros dispositivos WLAN possam captar sinais desprotegidos. Pode tomar as seguintes precauções para proteger a sua WLAN:

- **Firewall** Uma firewall verifica os dados e os pedidos de dados que são enviados para a rede e elimina quaisquer itens suspeitos. As firewalls estão disponíveis sob a forma de software e hardware. Algumas redes utilizam uma combinação de ambos os tipos.
- **Encriptação sem fios** O seu computador suporta três protocolos de encriptação:
	- Wi-Fi Protected Access (WPA)
	- Wi-Fi Protected Access II (WPA2)
	- Wired Equivalent Privacy (WEP)

<span id="page-15-0"></span>**NOTA:** A HP recomenda que seleccione WPA2 pois é o mais avançado dos três protocolos de encriptação. A utilização da encriptação WEP não é recomendada pois pode ser facilmente contornada.

- Os protocolos Wi-Fi (WPA Protected Access) e Wi-Fi Protected Access II (WPA2) utilizam normas de segurança para encriptar e desencriptar dados que são transmitidos na rede. Os protocolos WPA e WPA2 geram dinamicamente uma nova chave para cada pacote, assim como um conjunto de chaves diferentes para cada rede de computadores. Para realizar este procedimento:
	- O WPA utiliza a norma AES (Advanced Encryption Standard) e o protocolo TKIP (Temporal Key Integrity Protocol).
	- O WPA2 utiliza o protocolo CCMP (Cipher Block Chaining Message Authentication Code Protocol) que é um novo protocolo AES.
- O WEP (Wired Equivalent Privacy) encripta os dados com uma chave WEP antes de serem transmitidos. Sem a chave correcta, a WLAN não poderá ser utilizada por terceiros.

## **Roaming para outra rede**

Quando move o computador para o alcance de outra WLAN, o Windows tenta ligar a essa rede. Se a tentativa tiver sucesso, o computador é automaticamente ligado à nova rede. Se o Windows não reconhecer a nova rede, siga o mesmo procedimento utilizado para ligar inicialmente à sua WLAN.

# **Utilizar a banda larga móvel da HP (somente em modelos seleccionados)**

A banda larga móvel da HP permite ao seu computador utilizar redes alargadas sem fios (WWANs) para aceder à Internet a partir de mais locais e em áreas maiores do que utilizando WLANs. A utilização da banda larga móvel da HP requer um fornecedor de serviços de rede, na maior parte dos casos um fornecedor de rede telefónica móvel.

Quando utilizada com um serviço de fornecedor de rede móvel, a banda larga móvel da HP concede-lhe a liberdade de permanecer ligado à Internet, enviar e-mail ou aceder à rede da sua empresa, sempre que se encontre em viagem ou fora do alcance dos hotspots Wi-Fi.

**NOTA:** Poderá ser necessário o número de série do Módulo de Banda Larga Móvel HP para activar o serviço de banda larga móvel. Consulte o guia *Informação Básica* para obter a localização da etiqueta do número de série.

Alguns fornecedores de serviços de rede móvel requerem a utilização de um módulo de identidade do assinante (SIM). Um SIM contém informações sobre si, como o número de identificação pessoal (PIN), para além de informações de rede. Alguns computadores incluem um SIM pré-instalado. Se o SIM não estiver pré-instalado, poderá estar incluído com as informações de banda larga móvel da HP disponibilizadas com o computador ou poderá ser fornecido, em separado, pelo fornecedor de serviços de rede móvel.

Para obter informações sobre como inserir e remover o SIM, consulte [Inserir um SIM na página 7](#page-16-0) e [Remover SIM na página 7.](#page-16-0)

Para obter informações sobre a banda larga móvel da HP e como activar o serviço com um fornecedor de serviços de rede móvel preferido, consulte as informações de banda larga móvel da HP incluídas no computador. Para obter informações adicionais, consulte o Web site da HP em <http://www.hp.com/go/mobilebroadband> (apenas nos E.U.A.).

## <span id="page-16-0"></span>**Inserir um SIM**

**NOTA:** Para identificar a localização da ranhura do SIM, consulte o manual *Introdução*.

- **1.** Encerre o computador. Se não tiver a certeza se o computador está desligado ou em Hibernação, ligue-o deslizando o interruptor de alimentação rapidamente para a direita. Em seguida, encerre o computador através do sistema operativo.
- **2.** Feche o ecrã.
- **3.** Desligue todos os dispositivos externos ligados ao computador.
- **4.** Desligue o cabo de energia da tomada de rede.
- **5.** Remova a bateria.
- **6.** Insira o SIM na ranhura do SIM e empurre suavemente o SIM para dentro da ranhura até estar firmemente encaixado.
- **CUIDADO:** Ao inserir um SIM, posicione o cartão conforme mostra o ícone junto à ranhura do SIM no computador. Se não for inserido correctamente, o SIM e o respectivo conector poderão ficar danificados.

Para reduzir o risco de danos no conector, nunca force a introdução de um SIM.

**7.** Reponha a bateria.

**NOTA:** A banda larga móvel da HP será desactivada se a bateria não for substituída.

- **8.** Volte a ligar a alimentação externa e os dispositivos externos.
- **9.** Ligue o computador.

#### **Remover SIM**

**NOTA:** Para identificar a localização da ranhura do SIM, consulte o manual *Introdução*.

- **1.** Encerre o computador. Se não tiver a certeza se o computador está desligado ou em Hibernação, ligue-o deslizando o interruptor de alimentação rapidamente para a direita. Em seguida, encerre o computador através do sistema operativo.
- **2.** Feche o ecrã.
- **3.** Desligue todos os dispositivos externos ligados ao computador.
- **4.** Desligue o cabo de energia da tomada de rede.
- **5.** Remova a bateria.
- **6.** Empurre o SIM e remova-o da ranhura.
- **7.** Reponha a bateria.
- **8.** Volte a ligar a alimentação externa e os dispositivos externos.
- **9.** Ligue o computador.

# <span id="page-17-0"></span>**Utilizar o GPS (somente em modelos seleccionados)**

O seu computador pode estar equipado com GPS (Global Positioning System). Os satélites do GPS fornecem informações sobre localização, velocidade e direcção aos sistemas equipados com GPS.

Para obter mais informações, consulte a Ajuda do software HP GPS and Location.

# **Utilizar dispositivos Bluetooth sem fios (somente em modelos seleccionados)**

Um dispositivo Bluetooth possibilita comunicações sem fios a curtas distâncias que substitui as ligações físicas com cabos que tradicionalmente ligam dispositivos electrónicos, tais como os seguintes:

- Computadores
- **Telefones**
- Dispositivos de imagens (câmaras e impressoras)
- Dispositivos de áudio
- **Rato**

Os dispositivos Bluetooth fornecem a capacidade peer-to-peer, que permite a configuração de uma rede pessoal (PAN – personal areal network) de dispositivos Bluetooth. Para obter informações sobre a configuração e utilização de dispositivos Bluetooth, consulte a Ajuda do software Bluetooth.

### **Bluetooth e ICS (Internet Connection Sharing - Partilha de Ligação à Internet)**

A HP **não** recomenda a configuração de um computador com Bluetooth como anfitrião e a sua utilização como um gateway através do qual outros computadores possam ligar-se à Internet. Quando dois ou mais computadores se encontram ligados através de Bluetooth e a ICS (Internet Connection Sharing - Partilha de Ligação à Internet) se encontra activada num dos computadores, os outros computadores poderão não conseguir ligar à Internet através da rede Bluetooth.

A força do Bluetooth está na sincronização de transferências de informação entre o computador e os dispositivos sem fios, incluindo telemóveis, impressoras, câmaras e PDAs. A incapacidade de ligar consistentemente dois ou mais computadores para partilha da ligação à Internet através de Bluetooth é uma limitação desta tecnologia e do sistema operativo Windows.

# **Ligar a uma rede com fios**

#### **Utilizar um modem (somente em modelos seleccionados)**

Um modem tem de ser ligado a uma linha telefónica analógica utilizando um cabo de modem RJ-11 de 6 pinos (adquirido separadamente). Em alguns países ou regiões, é também necessário um adaptador específico de cabo de modem. Tomadas para sistemas PBX digitais podem ser semelhantes a tomadas telefónicas analógicas, no entanto, não são compatíveis com o modem.

**AVISO!** Para reduzir o risco de choque eléctrico, incêndio ou danos ao equipamento, não ligue cabos de modem ou telefónicos a tomadas RJ-45 (rede).

<span id="page-18-0"></span>Se o cabo de modem possuir um circuito de supressão de ruído **(1)**, que impede interferências da recepção de TV e rádio, oriente a extremidade do cabo com o circuito **(2)** na direcção do computador.

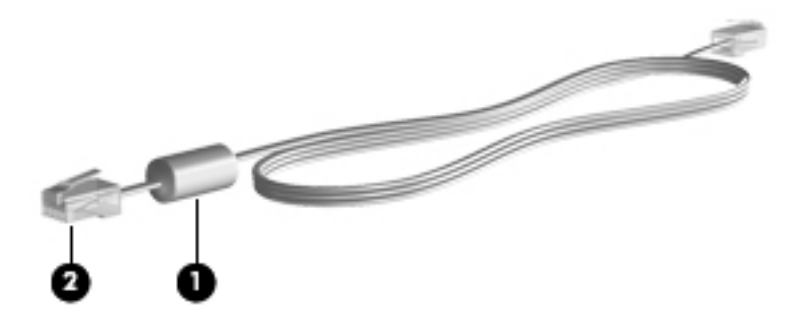

### **Ligar um cabo de modem**

- **1.** Ligue o cabo do modem à tomada do modem **(1)** no computador.
- **2.** Ligue o cabo do modem à tomada telefónica de parede RJ-11 **(2)**.

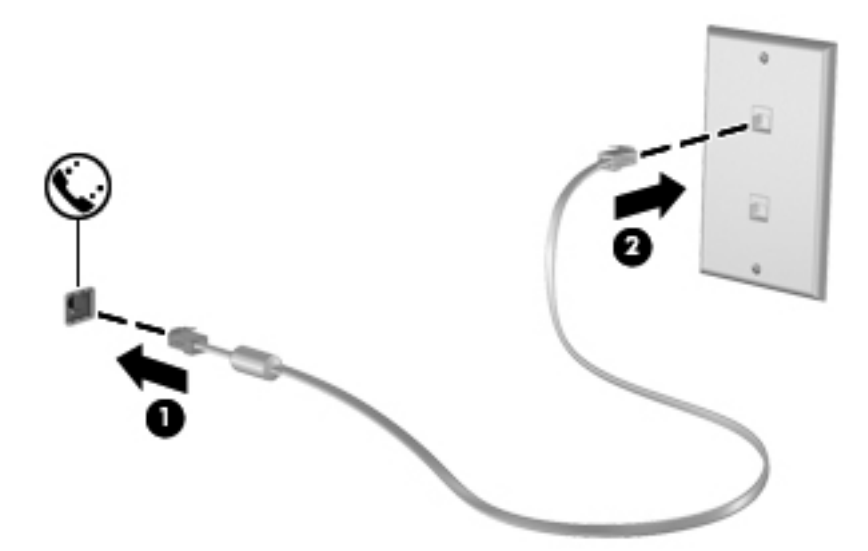

#### **Ligar um adaptador de cabo de modem específico a um país ou região**

As tomadas telefónicas variam consoante o país ou a região. Para utilizar o modem e o cabo do modem fora do país ou região onde foi adquirido o computador é necessário adquirir um adaptador de cabo de modem específico ao país ou à região.

Para ligar o modem a uma linha telefónica analógica que não tenha uma tomada telefónica RJ-11, siga estes passos:

- **1.** Ligue o cabo do modem à tomada do modem **(1)** no computador.
- **2.** Ligue o cabo do modem ao adaptador do cabo do modem **(2)**.

<span id="page-19-0"></span>**3.** Ligue o adaptador do cabo do modem **(3)** à tomada telefónica de parede.

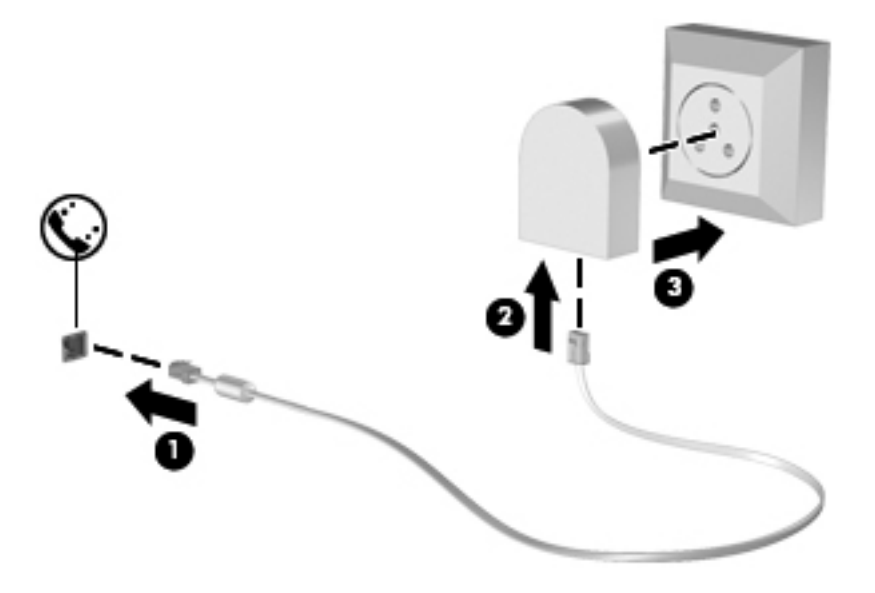

#### **Seleccionar uma definição de localização**

#### **Ver a selecção de localização actual**

Para visualizar a localização actual:

- **1.** Seleccione **Iniciar > Painel de controlo**.
- **2.** Clique em **Relógio, Idioma e Região**.
- **3.** Clique em **Região e Idioma**.
- **4.** Clique no separador Localização para apresentar a sua localização.

#### **Adicionar novas localizações ao viajar**

Num computador novo, a única definição de localização disponível para o modem é uma definição de localização para o país ou a região onde foi adquirido o computador. Quando viajar para diferentes países ou regiões, defina o modem interno para uma definição de localização que vá ao encontro dos padrões de funcionamento do país ou da região em que o modem está a ser utilizado.

À medida que adiciona novas definições de localização, estas são guardadas pelo computador de modo a que possa alternar as definições em qualquer altura. Pode adicionar várias definições de localização para qualquer país ou região.

**CUIDADO:** Para reduzir o risco de perda das definições do seu próprio país ou região, não elimine as definições actuais do modem do seu país ou região. De modo a permitir a utilização do modem noutros países ou regiões enquanto preserva a configuração do seu país ou região, adicione uma nova configuração para cada localização em que irá utilizar o modem.

**CUIDADO:** Para reduzir o risco de configurar o modem de uma forma que viole os regulamentos e as leis de telecomunicações do país ou da região que está a visitar, seleccione o país ou a região em que o computador está localizado. O modem poderá não funcionar correctamente se não for efectuada a selecção correcta do país ou da região.

<span id="page-20-0"></span>Para adicionar uma localização nova:

- **1.** Seleccione **Iniciar > Dispositivos e Impressoras**.
- **2.** Clique com o botão direito do rato no dispositivo que representa o seu computador e clique em **Definições do modem**.
- **NOTA:** Tem de definir um indicativo da localização inicial (actual) antes de ver o separador Regras de marcação. Se ainda não tiver configurado uma localização, esta ser-lhe-á pedida quando clicar em Definições do modem.
- **3.** Clique no separador **Regras de marcação**.
- **4.** Clique em **Novo**. É aberta a janela Nova localização.
- **5.** Na caixa Nome da localização, escreva um nome (tal como casa ou trabalho) para a nova definição de localização.
- **6.** Seleccione um país ou região a partir da lista País/região. (Se seleccionar um país ou uma região que não seja compatível com o modem, é apresentada a selecção de país/região para os EUA ou o Reino Unido.)
- **7.** Introduza o indicativo, o código de portadora (se necessário) e o número para aceder a uma linha externa (se necessário).
- **8.** Junto a Marcar utilizando, clique em **Multifrequência** ou **Impulsos**.
- **9.** Clique em **OK** para guardar a nova definição de localização.
- **10.** Efectue um dos seguintes procedimentos:
	- Para definir a nova definição de localização como a localização actual, clique em **OK**.
	- Para seleccionar outra definição de localização como a localização actual, seleccione a sua definição pretendida na lista Localização e, em seguida, clique em **OK**.

**NOTA:** Poderá utilizar o procedimento anterior para adicionar definições de localização para locais dentro do seu país ou região bem como noutros países ou regiões. Por exemplo, poderia adicionar uma definição denominada "Trabalho" que inclui regras de marcação para aceder a uma linha externa.

## **Ligar a uma rede local (LAN) (somente em modelos seleccionados)**

A ligação a uma rede local (LAN) requer um cabo de rede RJ-45 de 8 pinos (comprado separadamente). Se o cabo de rede possuir um circuito de supressão de ruído **(1)**, que impede interferências da recepção de TV e rádio, oriente a extremidade do cabo com o circuito **(2)** na direcção do computador.

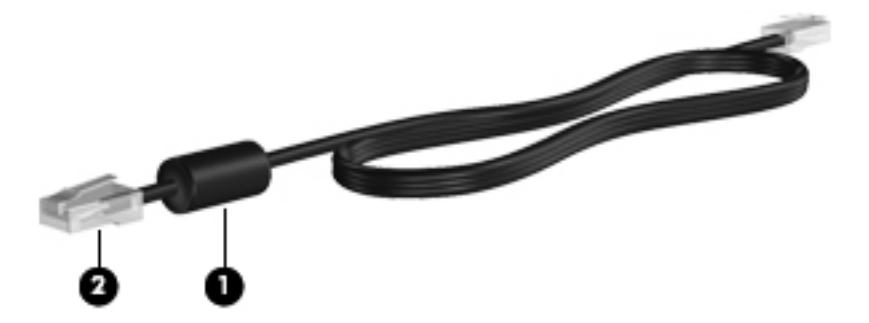

Para ligar o cabo de rede:

- **1.** Ligue o cabo de rede à tomada de rede **(1)** no computador.
- **2.** Ligue a outra extremidade do cabo de rede à tomada de rede na parede **(2)** ou ao router.

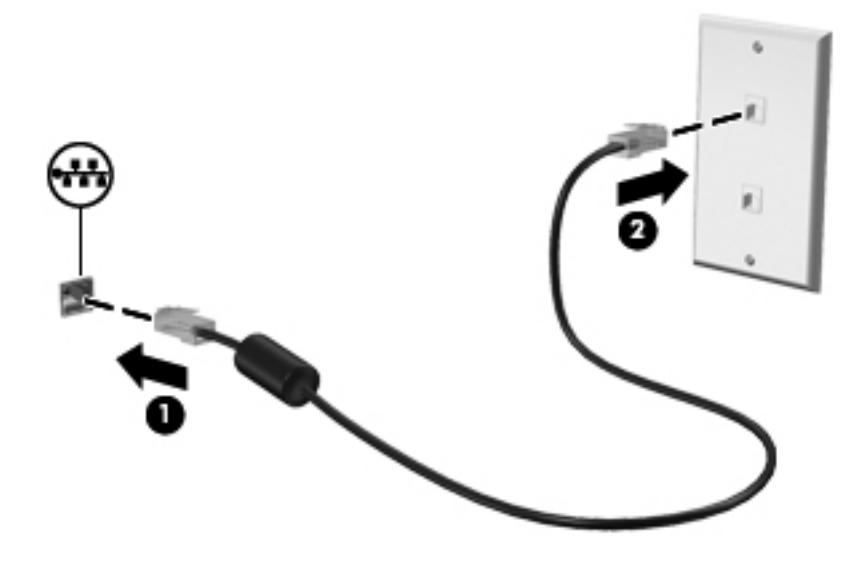

**AVISO!** Para reduzir o risco de choque eléctrico, incêndio ou danos do equipamento, não ligue um cabo de modem ou cabo de telefone a uma tomada RJ-45 (rede).

# <span id="page-22-0"></span>**3 Multimédia**

O computador pode incluir o seguinte:

- Um ou dois altifalantes integrados
- **•** Um ou dois microfones integrados
- Câmara Web integrada
- Software multimédia pré-instalado
- Botões ou teclas de multimédia

# **Utilizar os controlos de actividade multimédia**

Dependendo do modelo do computador, poderá ter os controlos de actividade multimédia que lhe permitem reproduzir, colocar em pausa, avançar ou rebobinar um ficheiro multimédia:

- Botões de multimédia
- Teclas de atalho de multimédia (teclas específicas premidas em combinação com a tecla fn)
- Teclas de acção de multimédia

Consulte o manual *Introdução* para obter informações sobre os controlos de actividade multimédia do seu computador.

# **Áudio**

O seu computador oferece várias possibilidades relacionadas com áudio:

- Reproduzir música.
- Gravar som.
- Transferir músicas da Internet.
- Criar apresentações multimédia.
- Transmitir sons e imagens com programas de mensagens instantâneas.
- Transmitir em sequência programas de rádio.
- Criar (gravar) CDs de áudio utilizando a unidade óptica instalada (somente em modelos seleccionados) ou numa unidade óptica externa opcional (adquirido separadamente).

## <span id="page-23-0"></span>**Ajustar o volume**

Dependendo do modelo do computador, pode ajustar o volume utilizando o seguinte:

- Botões de volume
- Teclas de atalho de volume (teclas específicas premidas em combinação com a tecla fn)
- Teclas de volume

A **AVISO!** Para reduzir o risco de danos físicos, ajuste o volume antes de colocar os auscultadores, os auriculares ou um auricular. Para obter informações de segurança adicionais, consulte *Avisos de Regulamentação, Segurança e Ambiente*.

**EXAIOTA:** O volume também pode ser controlado através do sistema operativo e de alguns programas.

**NOTA:** Consulte o manual *Introdução* para obter informações sobre o tipo de controlos de volume do seu computador.

## **Verificar funções de áudio do computador**

**NOTA:** Para obter melhores resultados quando grava, fale directamente para o microfone e grave o som num cenário isento de ruídos de fundo.

Para verificar as funções de áudio do seu computador, siga estes passos:

- **1.** Seleccione **Iniciar > Painel de Controlo > Hardware e Som > Som**.
- **2.** Quando a janela Som abrir, clique no separador **Sons**. Em Eventos de Programas, seleccione um evento sonoro qualquer, como um bip ou alarme e clique no botão **Teste**.

Deverá ouvir o som através dos altifalantes, ou através dos auscultadores que estejam ligados.

Para verificar as funções de gravação do seu computador, siga estes passos:

- **1.** Seleccione **Iniciar > Todos os Programas > Acessórios > Gravador de áudio**.
- **2.** Clique em **Iniciar gravação** e fale para o microfone. Guarde o ficheiro no ambiente de trabalho.
- **3.** Abra um programa de multimédia e reproduza o som.

Para confirmar ou alterar as definições de áudio no computador, seleccione **Iniciar > Painel de Controlo > Hardware e Som > Som**.

## **Câmara Web (somente em modelos seleccionados)**

Alguns computadores incluem uma câmara Web integrada, localizada na parte superior do ecrã. Com o software pré-instalado, pode utilizar a câmara Web para tirar fotografias ou gravar um vídeo. Pode pré-visualizar e guardar as fotografias ou a gravação de vídeo.

O software da câmara Web permite-lhe experimentar as seguintes funcionalidades:

- Capturar e partilhar vídeo
- Transmitir vídeo em sequência com software de mensagens instantâneas
- **Tirar fotografias**

Para obter informações sobre como aceder à câmara Web, consulte o manual *Introdução*. Para obter informações sobre como utilizar a câmara Web, seleccione **Iniciar > Ajuda e Suporte**.

# <span id="page-24-0"></span>**Vídeo**

O seu computador pode ter uma ou mais das seguintes portas de vídeo externas:

- **VGA**
- **DisplayPort**
- **HDMI**

#### **VGA**

A porta do monitor externo, ou porta VGA, é uma interface de apresentação analógica que liga um dispositivo de apresentação VGA externo, como um monitor VGA ou um projector VGA externo, ao computador.

**▲** Para ligar um dispositivo de apresentação VGA, ligue o cabo do dispositivo à porta de monitor externo.

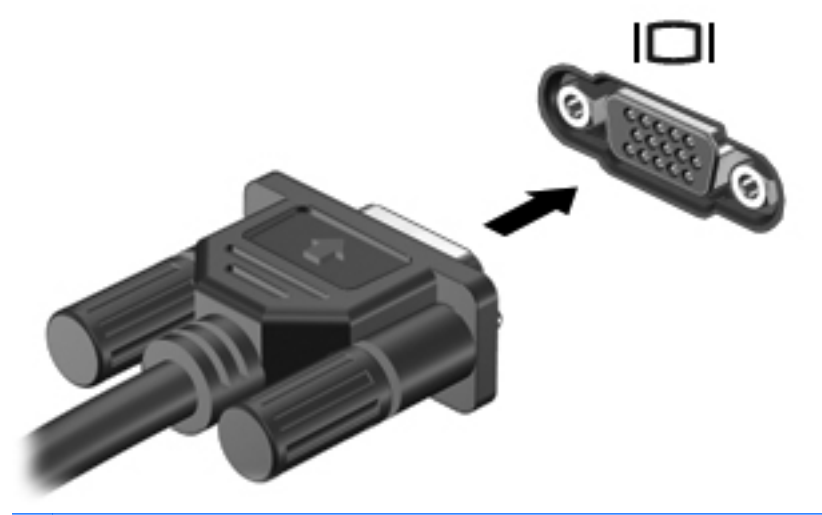

**PEXA NOTA:** Para obter instruções específicas do produto relativas à ligação da imagem do ecrã, consulte o manual *Introdução*.

## **DisplayPort**

A DisplayPort liga um dispositivo de visualização digital, como um monitor ou projector de alto desempenho. A DisplayPort oferece um desempenho superior ao da porta do monitor externo VGA e melhora a ligação digital.

<span id="page-25-0"></span>Para ligar um dispositivo de apresentação digital, ligue o cabo do dispositivo à DisplayPort.

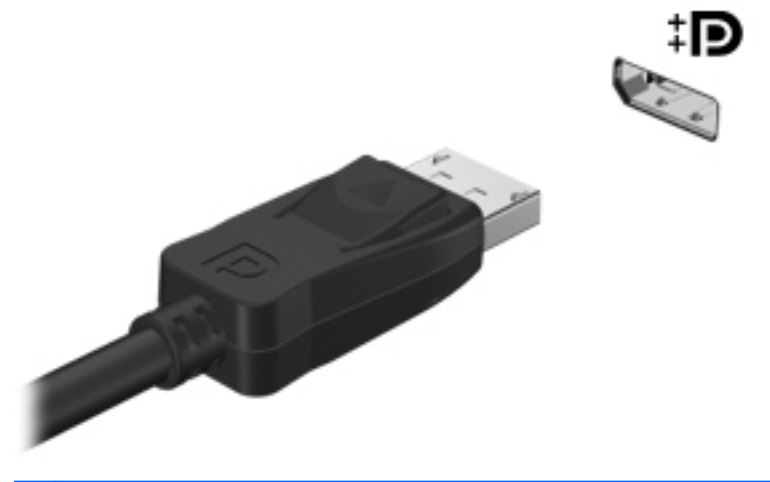

NOTA: Para obter instruções específicas do produto relativas à ligação da imagem do ecrã, consulte o manual *Introdução*.

## **HDMI**

A porta HDMI (High Definition Multimédia Interface) liga o computador a um dispositivo de vídeo ou de áudio opcional, tal como uma televisão de alta definição ou a qualquer componente digital ou de áudio compatível.

**NOTA:** Para transmitir sinais de vídeo e/ou áudio através da porta HDMI, necessita de um cabo HDMI (adquirido separadamente).

É possível ligar um dispositivo HDMI à porta HDMI no computador. As informações apresentadas no ecrã do computador podem ser apresentadas simultaneamente no dispositivo HDMI.

Para ligar um dispositivo de vídeo ou de áudio à porta HDMI:

**1.** Ligue uma das extremidades do cabo HDMI à porta HDMI no computador.

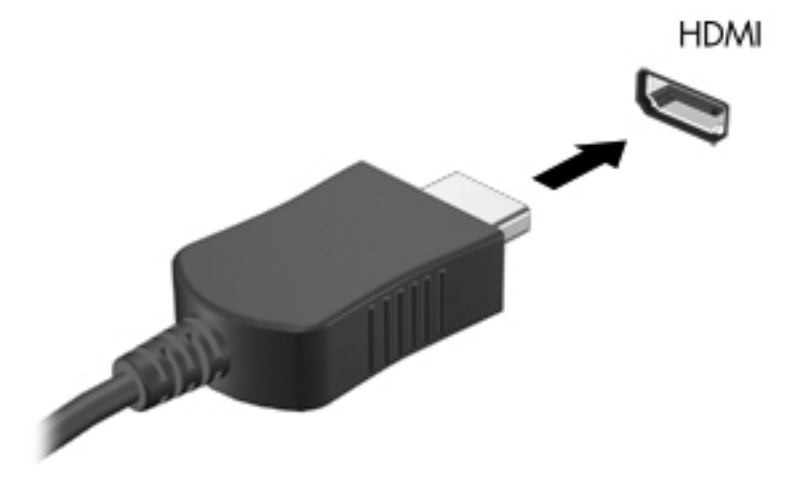

**2.** Ligue a outra extremidade do cabo ao dispositivo de vídeo e consulte as instruções do fabricante do dispositivo para obter informações adicionais.

<span id="page-26-0"></span>**XXXXVIA:** Para obter instruções específicas do produto relativas à ligação da imagem do ecrã, consulte o manual *Introdução*.

#### **Configurar áudio para HDMI**

Para configurar o áudio HDMI, ligue um dispositivo de áudio ou vídeo, tal como um televisor de alta definição, à porta HDMI do computador. Em seguida, configure o dispositivo predefinido de reprodução de áudio do seguinte modo:

- **1.** Clique com o botão direito do rato no ícone **Altifalantes** na área de notificação, à direita da barra de tarefas e, em seguida, clique em **Dispositivos de reprodução**.
- **2.** No separador Reprodução, clique em **Saída Digital** ou em **Dispositivo de Saída Digital (HDMI)**.
- **3.** Clique em **Predefinir** e, em seguida, clique em **OK**.

Para devolver o áudio aos altifalantes do computador, siga estes passos:

- **1.** Clique com o botão direito do rato no ícone **Altifalantes** na área de notificação, à direita da barra de tarefas e, em seguida, clique em **Dispositivos de reprodução**.
- **2.** No separador Reprodução, clique em **Altifalantes**.
- **3.** Clique em **Predefinir** e, em seguida, clique em **OK**.

### **Ecrã sem fios Intel (somente em modelos seleccionados)**

O Ecrã sem fios Intel® permite-lhe partilhar o conteúdo do seu computador sem fios na sua TV. Para poder utilizar a funcionalidade de ecrã sem fios, é necessário um adaptador de TV sem fios (adquirido separadamente) e uma placa gráfica Intel. O conteúdo que possui protecção de saída, como discos Blu-ray, não será reproduzido no ecrã sem fios Intel. Para obter mais informações sobre a utilização do adaptador de TV sem fios, consulte as instruções do fabricante.

**NOTA:** Certifique-se de que a comunicação sem fios está activada no computador antes de utilizar a apresentação sem fios.

# **Utilizar o CyberLink PowerDVD (somente em modelos seleccionados)**

O CyberLink PowerDVD transforma o computador num centro de entretenimento móvel. Com CyberLink PowerDVD pode ouvir música em CD, assim como ver filmes em DVD e Blu-ray (BD). Pode ainda gerir e editar as suas colecções de fotografias.

**▲** Para iniciar o CyberLink PowerDVD, seleccione **Iniciar > Todos os Programas > Música, Fotos e Vídeos** e, em seguida, clique em **CyberLink PowerDVD**.

Para obter mais informações sobre a utilização do CyberLink PowerDVD, consulte a Ajuda do software do PowerDVD.

# <span id="page-27-0"></span>**4 Gestão de energia**

**NOTA:** Um computador pode ter um botão de energia ou um interruptor de energia. O termo *botão de energia* é utilizado neste guia para designar os dois tipos de controlos de energia.

# **Encerrar o computador**

**CUIDADO:** As informações não guardadas são perdidas ao encerrar o computador.

O comando Encerrar fecha todos os programas abertos, incluindo o sistema operativo, desligando em seguida o ecrã e o computador.

Encerre o computador se se verificar qualquer uma das seguintes condições:

- Se for necessário substituir a bateria ou aceder a componentes que se encontram dentro do computador.
- Quando estiver a ligar um dispositivo de hardware externo que não se liga a uma porta USB ou de vídeo
- Se o computador não for utilizado ou ficar desligado da fonte de alimentação externa durante um período prolongado.

Embora seja possível encerrar o computador com o botão de energia, o procedimento recomendado consiste em utilizar o comando Encerrar do Windows:

**NOTA:** Se o computador estiver no modo de Suspensão ou Hibernação, tem de sair desse modo para iniciar o encerramento.

- **1.** Guarde o trabalho e feche todos os programas abertos.
- **2.** Seleccione **Iniciar > Encerrar**.

Se o computador deixar de responder e não for possível utilizar os procedimentos de encerramento anteriores, experimente os seguintes procedimentos de emergência na sequência pela qual são apresentados:

- Prima ctrl+alt+delete e clique no botão de **Energia**.
- Prima sem soltar o botão de energia durante, pelo menos, 5 segundos.
- Desligue o computador da alimentação externa e remova a bateria.

# <span id="page-28-0"></span>**Definir opções de energia**

## **Utilizar os estados de poupança de energia**

O computador tem dois estados de poupança de energia activados na fábrica: Suspensão e Hibernação.

Ao iniciar a Suspensão, as luzes de energia piscam e o ecrã ilumina-se. O trabalho é guardado na memória, permitindo sair da Suspensão mais rapidamente do que da Hibernação. Se o computador estiver em estado de Suspensão durante um período prolongado ou se a bateria atingir um nível crítico durante o estado de Suspensão, o computador inicia a Hibernação.

Ao iniciar o modo de Hibernação, o trabalho é guardado num ficheiro de Hibernação no disco rígido e o computador é encerrado.

**CUIDADO:** Para reduzir o risco de possível degradação de áudio e vídeo, perda da funcionalidade de reprodução de áudio e vídeo ou perda de informações, não inicie a Suspensão ou a Hibernação ao ler ou escrever num disco ou cartão multimédia externo.

**EX NOTA:** Não é possível iniciar comunicações de rede nem executar funções do computador, enquanto os estados de Suspensão ou Hibernação estiverem activos.

#### **Iniciar e sair do modo de Suspensão**

O sistema é definido de fábrica para iniciar a Suspensão após um período de inactividade ao utilizar energia da bateria ou alimentação externa.

As definições e os tempos de espera de alimentação podem ser alterados na janela Opções de alimentação, no Painel de controlo do Windows®.

Com o computador ligado, pode iniciar a Suspensão de um dos seguintes modos:

- Prima o botão de energia por breves instantes.
- Feche o ecrã.
- Seleccione **Iniciar**, clique na seta junto ao botão Encerrar e, em seguida, clique em **Suspender**.

Para sair da Suspensão:

- Prima o botão de energia por breves instantes.
- Se o ecrã estiver fechado, abra-o.
- Prima uma tecla do teclado.
- Toque no Painel Táctil.

Quando o computador sair do estado de Suspensão, as luzes de energia acendem-se e o seu trabalho aparece no ecrã onde foi interrompido.

**NOTA:** Caso tenha definido uma palavra-passe necessária para reactivação, introduza a palavra-passe do Windows para que o trabalho volte ao ecrã.

#### <span id="page-29-0"></span>**Iniciar e sair da Hibernação**

O sistema é definido de fábrica para iniciar a Hibernação após um período de inactividade quando estiver a funcionar com energia da bateria ou alimentação externa, ou quando a bateria atingir um nível crítico.

As definições de energia e os tempos limite podem ser alterados no Painel de Controlo do Windows.

Para iniciar a Hibernação:

**▲** Seleccione **Iniciar**, clique na seta junto ao botão Encerrar e, em seguida, clique em **Hibernar**.

Para sair da Hibernação:

**▲** Prima o botão de energia por breves instantes.

As luzes acendem-se e o seu trabalho é apresentado no ecrã onde estava a trabalhar.

NOTA: Se tiver sido definida uma palavra-passe necessária para que o computador saia da Hibernação, introduza a sua palavra-passe do Windows para que o seu trabalho volte ao ecrã.

#### **Utilizar o indicador de energia**

O indicador de energia está localizado na área de notificação, à direita da barra de tarefas. O indicador de energia permite aceder rapidamente às definições de energia e ver a carga restante da bateria.

- Para ver a percentagem de carga restante da bateria e o esquema de energia actual, mova o ponteiro sobre o ícone do indicador de energia.
- Para aceder às Opções de Energia ou para alterar o esquema de energia, clique no ícone do indicador de energia e seleccione um item da lista.

Diferentes ícones do indicador de energia indicam se o computador está a trabalhar com bateria ou com energia externa. O ícone também apresenta uma mensagem se o nível da bateria tiver atingido um nível de bateria fraco ou crítico.

#### **Utilizar planos energéticos**

Um esquema de energia é uma colecção de definições de sistema que gere o modo como o computador utiliza a energia. Os esquemas de energia ajudam a conservar a energia e a maximizar o desempenho.

#### **Ver o esquema de energia actual**

Utilize um dos seguintes métodos:

- Clique no ícone do indicador de energia na área de notificação, à direita da barra de tarefas.
- Seleccione **Iniciar > Painel de Controlo > Sistema e Segurança > Opções de Energia**.

#### <span id="page-30-0"></span>**Seleccionar um esquema de energia diferente**

Utilize um dos seguintes métodos:

- Clique no ícone do indicador de energia na área de notificação e, em seguida, seleccione um esquema de energia na lista.
- Seleccione **Iniciar > Painel de Controlo > Sistema e Segurança > Opções de Energia** e seleccione um item na lista.

#### **Personalizar esquemas de energia**

Para personalizar um esquema de energia:

**1.** Clique no ícone do indicador de energia na área de informações e clique em **Mais opções de energia**.

 $-$  ou  $-$ 

Seleccione **Iniciar > Painel de Controlo > Sistema e Segurança > Opções de Energia**.

- **2.** Seleccione um esquema de energia e clique em **Alterar definições do esquema**.
- **3.** Altere as definições conforme necessário.
- **4.** Para mudar as definições originais, clique em **Alterar definições avançadas de energia** e efectue as alterações.

#### **Definir a protecção por palavra-passe na reactivação**

Para que o computador solicite uma palavra-passe ao sair da Suspensão ou Hibernação, siga estes passos:

- **1.** Seleccione **Iniciar > Painel de Controlo > Sistema e Segurança > Opções de Energia**.
- **2.** Clique em **Pedir uma palavra-passe na reactivação**.
- **3.** Clique em **Alterar definições que estão actualmente indisponíveis**.
- **4.** Clique em **Pedir uma palavra-passe (recomendado)**.

**NOTA:** Se for necessário criar uma palavra-passe da conta de utilizador ou alterar a sua palavra-passe da conta de utilizador actual, clique em **Criar ou alterar a palavra-passe da conta de utilizador** e siga as instruções apresentadas no ecrã. Se não precisa de criar ou alterar uma palavra-passe da conta de utilizador, avance para o passo 5.

**5.** Clique em **Guardar alterações**.

# <span id="page-31-0"></span>**Utilizar o HP Power Manager (somente em modelos seleccionados)**

O Power Manager permite seleccionar um esquema de energia para optimizar o consumo de energia e a carga da bateria do computador. Estão disponíveis os seguintes esquemas de energia:

- Poupança de energia
- Recomendado pela HP
- Alto desempenho

Para iniciar o Power Manager quando o Windows está em execução:

**▲** Seleccione **Iniciar > Painel de Controlo > Hardware e Som > HP Power Manager**.

# <span id="page-32-0"></span>**Utilizar a energia da bateria**

Se um computador com uma bateria carregada não estiver ligado a uma fonte de energia externa, é alimentado pela bateria. Se estiver ligado a uma fonte de alimentação externa, é alimentado pela fonte de alimentação.

Se o computador tiver uma bateria carregada e estiver ligado a uma fonte de alimentação externa, passa a utilizar a energia da bateria caso o transformador seja desligado do computador.

**NOTA:** Quando o transformador é desligado, a luminosidade do ecrã diminui automaticamente para poupar a bateria. Para obter informações sobre como aumentar ou diminuir a luminosidade do ecrã, consulte o manual *Introdução*.

Pode optar por deixar a bateria no computador ou guardá-la noutro local, dependendo da sua forma de trabalhar. Manter a bateria no computador sempre que este estiver ligado à fonte de alimentação permite carregar a bateria, além de proteger o trabalho em caso de falha da energia eléctrica. No entanto, a bateria inserida no computador vai descarregando lentamente, quando o computador está desligado e não está ligado a uma fonte de energia externa.

**AVISO!** Para reduzir potenciais problemas de segurança, utilize apenas a bateria fornecida com o computador, uma bateria de substituição fornecida pela HP ou uma bateria compatível adquirida à HP.

A vida útil da bateria varia dependendo das definições de gestão de energia, dos programas instalados no computador, da luminosidade do ecrã, dos dispositivos externos ligados ao computador e de outros factores.

### **Localizar informações da bateria**

Ajuda e Suporte fornece as seguintes ferramentas e informações sobre a bateria:

- Ferramenta Teste de bateria para testar o desempenho da bateria
- Informações de calibragem, gestão de energia, cuidados e armazenamento adequados, para maximizar a duração da bateria
- Informações sobre tipos, especificações, ciclos de vida e capacidade da bateria

Para aceder às informações da bateria:

**▲** Seleccione **Iniciar > Ajuda e Suporte > Aprender > Esquemas de energia: Perguntas mais frequentes**.

#### **Utilizar o Teste de Bateria**

O Teste de bateria na Ajuda e Suporte fornece informações sobre o estado da bateria instalada no computador.

<span id="page-33-0"></span>Para executar a Verificação da Bateria:

**1.** Ligue o transformador ao computador.

**NOTA:** O computador tem de estar ligado a energia externa para que o Teste de bateria funcione correctamente.

- **2.** Seleccione **Iniciar > Ajuda e Suporte > Resolução de Problemas > Energia, Térmica e Mecânica**.
- **3.** Clique no separador **Energia** e, em seguida, clique em **Teste de bateria**.

A Verificação da Bateria examina a bateria e as respectivas células para determinar se estão a funcionar correctamente e relata os resultados do exame.

#### **Mostrar a carga restante da bateria**

**▲** Mova o ponteiro sobre o ícone do indicador de energia na área de notificação, à direita da barra de tarefas.

### **Maximizar o tempo de descarga da bateria**

O tempo de descarga da bateria varia, dependendo das funcionalidades que utiliza com a energia da bateria. O tempo de descarga máximo diminui gradualmente à medida que a capacidade natural de armazenamento da bateria fica reduzida.

Sugestões para maximizar o tempo de descarga da bateria:

- Reduza a luminosidade do ecrã.
- Remova a bateria do computador quando não estiver a ser utilizada ou carregada.
- Guarde a bateria num local fresco e seco.
- Seleccione a definição **Poupança de energia** em Opções de Energia.

#### **Gerir níveis de bateria fraca**

As informações apresentadas nesta secção descrevem os alertas e as respostas do sistema definidos na fábrica. Alguns alertas de bateria fraca e respostas do sistema podem ser alterados na janela Opções de Energia, no Painel de Controlo do Windows. As preferências definidas através das Opções de Energia não afectam as luzes.

#### **Identificar níveis de bateria fraca**

Se a bateria for a única fonte de energia do computador e atingir um nível de carga fraco ou crítico, irá observar-se o seguinte comportamento:

● A luz da bateria (somente em modelos seleccionados) indica um nível de bateria fraco ou crítico.

**EXAIOTA:** Para obter informações adicionais sobre a luz da bateria, consulte o manual *Introdução*.

– ou –

● O ícone do indicador de energia na área de notificação mostra uma notificação de bateria fraca ou em estado crítico.

<span id="page-34-0"></span>**NOTA:** Para obter informações adicionais sobre o indicador de energia, consulte [Utilizar o](#page-29-0) [indicador de energia na página 20](#page-29-0).

O computador realiza as acções que se seguem perante um nível de bateria crítico:

- Se o modo de Hibernação estiver activado e se o computador estiver ligado ou em modo de Suspensão, o computador inicia o modo de Hibernação.
- Se o modo de Hibernação estiver desactivado e o computador estiver ligado ou em modo de Suspensão, o computador permanecerá por alguns instantes em Suspensão e será encerrado em seguida, perdendo todo o trabalho não guardado.

#### **Resolver um nível de bateria fraca**

#### **Resolver um nível de bateria fraca quando estiver disponível a energia externa**

- Ligar um dos seguintes dispositivos:
	- Transformador
	- Dispositivo opcional de ancoragem ou expansão
	- Transformador opcional adquirido como acessório à HP

#### **Resolver um nível de bateria fraca quando estiver disponível uma bateria carregada**

- **1.** Desligue o computador ou inicie a Hibernação.
- **2.** Substitua a bateria descarregada por uma bateria carregada.
- **3.** Ligue o computador.

#### **Resolver um nível de bateria fraca quando não estiver disponível uma fonte de energia**

- **•** Iniciar uma Hibernação.
- Guarde o trabalho e encerre o computador.

#### **Resolver um nível de bateria fraca quando o computador não consegue sair da Hibernação**

Quando o computador não tem energia suficiente para sair da Hibernação, siga estes passos:

- **1.** Substitua a bateria descarregada por uma bateria carregada ou ligue o transformador ao computador e à alimentação externa.
- **2.** Saia do modo de Hibernação premindo o botão de energia.

#### **Conservar a energia da bateria**

- Seleccione definições de baixa utilização de energia nas Opções de Energia do Painel de Controlo do Windows.
- Desactive as ligações sem fios e de rede local (LAN) e saia das aplicações de modem que não estejam a ser utilizadas.
- Desligue qualquer dispositivo externo não utilizado e que esteja ligado a uma fonte de alimentação externa.
- <span id="page-35-0"></span>Pare, desactive ou remova as placas de suporte externas opcionais que não estejam a ser utilizadas.
- Diminuir a luminosidade do ecrã.
- Antes de abandonar o trabalho, inicie o modo de Suspensão ou Hibernação, ou encerre o computador.

#### **Armazenar uma bateria**

**CUIDADO:** Para reduzir o risco de danos na bateria, não a exponha a temperaturas elevadas durante períodos prolongados.

Se o computador não for utilizado e estiver desligado da energia externa por mais de duas semanas, retire a bateria e guarde-a separadamente.

Para prolongar a carga de uma bateria armazenada, guarde-a num local fresco e seco.

**NOTA:** Uma bateria armazenada deverá ser verificada a cada 6 meses. Se a capacidade for inferior a 50%, carregue a bateria antes de a armazenar novamente.

Caso a bateria tenha ficado armazenada durante um mês ou mais, calibre-a antes de a utilizar.

## **Eliminar baterias usadas**

**AVISO!** Para reduzir o risco de incêndios e queimaduras, não desmonte, não esmague nem perfure a bateria. Não provoque curto-circuitos nos contactos externos nem elimine a bateria por acção da água ou do fogo.

Consulte os *Avisos de Regulamentação, Segurança e Ambiente* para obter informações sobre a eliminação de baterias.

#### **Substituir a bateria**

No Windows 7, o Teste de bateria na Ajuda e Suporte notifica-o para substituir a bateria quando uma célula interna não estiver a ser carregada correctamente ou quando a capacidade de armazenamento atingir uma condição fraca. Se a bateria estiver coberta por uma garantia da HP, as instruções incluem uma ID de garantia. Uma mensagem indica-lhe o Web site da HP para obter mais informações sobre como encomendar uma bateria de substituição.

## **Utilizar uma fonte de alimentação externa**

**NOTA:** Para obter informações acerca da ligação à alimentação CA, consulte o póster de *instruções de configuração* fornecido na caixa do computador.

A fonte de alimentação externa é fornecida através de um transformador aprovado ou de um dispositivo opcional de ancoragem ou expansão.

AVISO! Para reduzir potenciais problemas de segurança, utilize exclusivamente o adaptador fornecido com o computador, um adaptador de substituição fornecido pela HP, ou um adaptador compatível adquirido à HP.

Ligue o computador a uma fonte de alimentação nas situações que se seguem:
#### **AVISO!** Não carregue a bateria do computador, quando estiver a bordo de um avião.

- Ao carregar ou calibrar uma bateria
- Ao instalar ou modificar o software do sistema
- Ao escrever informações num CD, DVD ou BD (somente em modelos seleccionados)
- Ao executar o Desfragmentador de Disco
- Ao efectuar uma cópia de segurança ou recuperação

Ao ligar o computador a uma fonte de alimentação externa, verifica-se o seguinte:

- A bateria começa a ser carregada.
- Se o computador estiver ligado, o ícone indicador de energia na área de notificações muda de aspecto.

Ao desligar o computador da fonte de alimentação, verifica-se o seguinte:

- O computador passa a trabalhar com bateria.
- A luminosidade do ecrã diminui automaticamente, para poupar a bateria.

#### **Testar um transformador**

Teste o transformador se o computador exibir algum dos seguintes sintomas quando está ligado à corrente eléctrica:

- O computador não liga.
- Não é possível ligar o ecrã.
- As luzes de energia estão apagadas.

Para testar o transformador:

- **1.** Encerre o computador.
- **2.** Remova a bateria do computador.
- **3.** Ligue o transformador ao computador e, em seguida, ligue-o a uma tomada eléctrica.
- **4.** Ligue o computador.
	- Se as luzes de energia se *acenderem*, o transformador está a funcionar correctamente.
	- Se as luzes de energia se mantiverem *apagadas*, verifique a ligação do transformador ao computador e a ligação do transformador à tomada eléctrica para se assegurar de que as ligações estão seguras.
	- Se as ligações estiverem seguras e as luzes de energia se mantiverem *apagadas*, o transformador não está a funcionar e deve ser substituído.

Contacte o suporte ao cliente HP para saber como obter um transformador de substituição.

## **Utilizar o HP CoolSense (somente em modelos seleccionados)**

Quando está a utilizar o seu computador em movimento ou se precisar de andar pela casa, o HP CoolSense  $\frac{1}{2}$ ajuda a fornecer o nível de conforto optimizado ajustando automaticamente as definições de desempenho e da ventoinha interna.

Quando o HP CoolSense está activo, detecta automaticamente se o seu computador não está posicionado num local fixo e efectua alguns ajustes nas definições de desempenho e da ventoinha para manter a temperatura da superfície do seu computador num nível de conforto optimizado.

Quando o HP CoolSense está desactivado, as definições de desempenho e de ventoinha não são ajustadas além das definições de ventilação predefinidas do computador. Se o seu computador não estiver posicionado num local fixo, a temperatura da superfície do seu computador poderá ser mais elevada do que estaria com o HP CoolSense activo.

# **5 Cartões e dispositivos externos**

## **Utilizar cartões com Ranhura para suporte digital (somente em modelos seleccionados)**

Os cartões digitais opcionais são um método seguro e fácil de armazenamento e partilha de dados. Estes cartões são frequentemente utilizados com câmaras e PDAs equipados com suporte digital, assim como com outros computadores.

Para determinar os formatos de cartão digital suportados pelo seu computador, consulte o manual *Introdução*.

### **Inserir um cartão digita**

**CUIDADO:** Para reduzir o risco de danos nos conectores do cartão digital, utilize pouca força ao inserir um cartão digital.

- **1.** Segure a placa com a etiqueta voltada para cima e com os conectores voltados para o computador.
- **2.** Insira o cartão na Ranhura para suporte digital e empurre-o para dentro até estar firmemente encaixado.

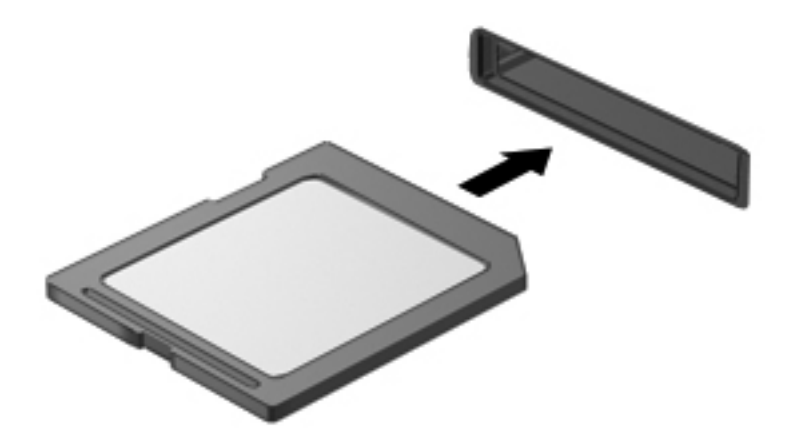

Ouve-se um som quando o dispositivo for detectado e pode ser apresentado um menu de opções.

## **Remover um cartão digital**

**CUIDADO:** Para reduzir o risco de perda de dados ou o sistema deixar de responder, utilize o seguinte procedimento para remover o cartão digital com segurança.

- **1.** Guarde as suas informações e feche todos os programas associados ao cartão digital.
- **2.** Clique no ícone de remover hardware na área de notificação, à direita da barra de tarefas. Em seguida, siga as instruções apresentadas no ecrã.
- **3.** Empurre o cartão **(1)** e remova-o da ranhura **(2)**.

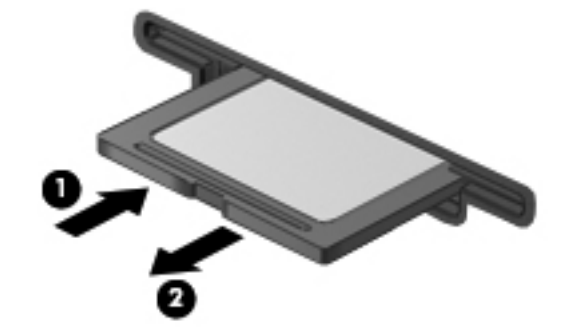

**NOTA:** Se o cartão não for ejectado, puxe-o para fora da ranhura.

## **Utilizar ExpressCards (somente em modelos seleccionados)**

Uma placa ExpressCard é uma placa PC Card, de alto desempenho, introduzida na ranhura ExpressCard.

### **Configurar uma placa ExpressCard**

Instale apenas o software necessário à placa. Se o fabricante da placa ExpressCard solicitar a instalação de controladores de dispositivos:

- Instale apenas os controladores de dispositivo correspondentes ao seu sistema operativo.
- Não instale software adicional, tal como serviços de placa, serviços de socket ou activadores fornecidos pelo fabricante da placa ExpressCard.

### **Inserir uma placa ExpressCard**

**CUIDADO:** Para evitar a ocorrência de danos no computador ou em placas, não insira uma placa PC card numa ranhura para ExpressCard.

**CUIDADO:** Para reduzir o risco de danos nos conectores:

Utilize pouca força ao inserir a placa ExpressCard.

Não mova nem transporte o computador com a placa ExpressCard em utilização.

A ranhura da placa ExpressCard poderá conter uma inserção de protecção. Para remover a inserção:

- **1.** Prima a inserção **(1)** para a desbloquear.
- **2.** Puxe a inserção para fora da ranhura **(2)**.

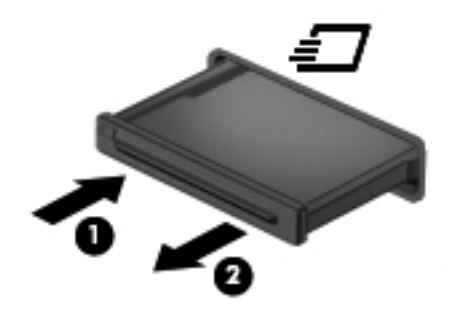

Para inserir uma placa ExpressCard:

- **1.** Segure a placa com a etiqueta voltada para cima e com os conectores voltados para o computador.
- **2.** Insira a placa ExpressCard na ranhura e empurre-a até estar firmemente encaixada.

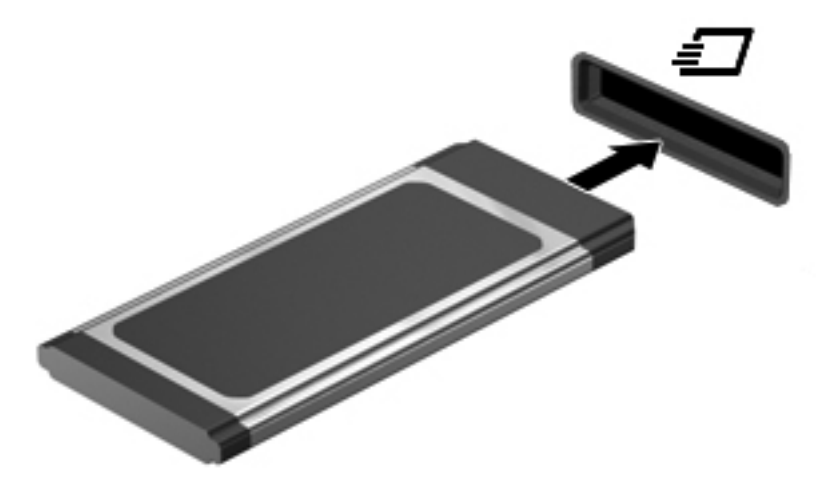

Ouvirá um sinal sonoro quando a placa for detectada e pode ser apresentado um menu de opções.

**NOTA:** Da primeira vez que ligar uma placa ExpressCard, será apresentada uma mensagem na área de notificação com a informação de que a placa é reconhecida pelo computador.

NOTA: Para poupar energia, pare a placa ExpressCard ou remova-a sempre que esta não estiver a ser utilizada.

## **Remover uma placa ExpressCard**

**CUIDADO:** Para reduzir o risco de perda de dados ou o sistema deixar de responder, utilize o seguinte procedimento para remover a placa ExpressCard com segurança.

- **1.** Guarde as informações e feche todos os programas associados à placa ExpressCard.
- **2.** Clique no ícone de remover hardware na área de notificação, à direita da barra de tarefas e siga as instruções no ecrã.
- **3.** Liberte e remova a placa ExpressCard:
	- **a.** Empurre a placa ExpressCard suavemente para dentro **(1)** para a desbloquear.
	- **b.** Puxe a placa ExpressCard para fora da ranhura **(2)**.

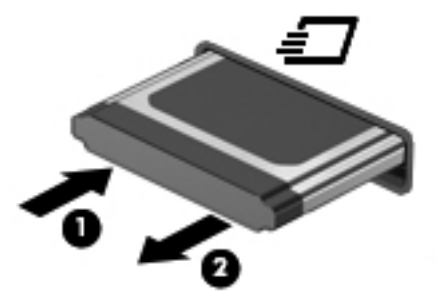

## **Utilizar smart cards (somente em modelos seleccionados)**

**NOTA:** O termo *smart card* é utilizado neste capítulo para referenciar smart cards e Java™ Cards.

Um smart card é um acessório do tamanho de um cartão de crédito, equipado com um microchip que contém memória e um microprocessador. Tal como os computadores pessoais, alguns smart cards têm um sistema operativo para gerir entradas e saídas e incluem funcionalidades de segurança para protecção contra utilização indevida. Os smart cards padrão são utilizados com o leitor de smart cards (somente em modelos seleccionados).

É necessário um número de identificação pessoal (PIN) para aceder ao conteúdo do microchip. Para obter mais informações sobre as funcionalidades de segurança dos smart cards, consulte a Ajuda e Suporte.

### **Inserir um smart card**

**1.** Segure o cartão com a etiqueta virada para cima e faça deslizar o cartão para o interior do leitor de smart cards até o encaixar devidamente.

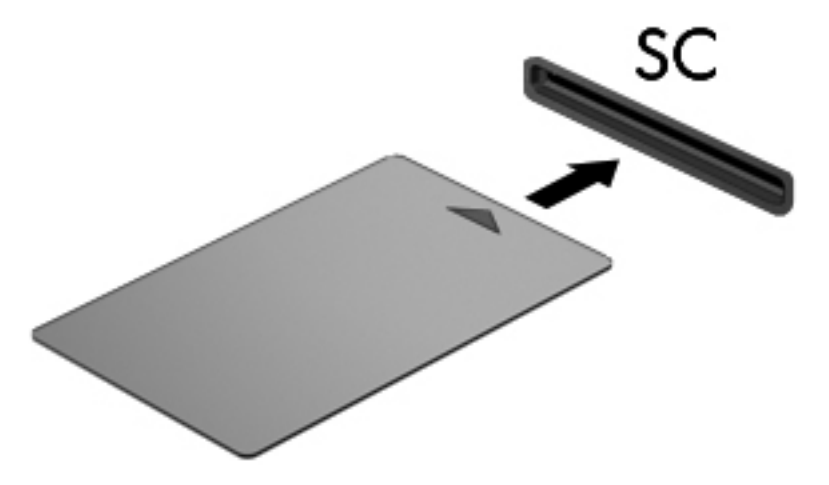

**2.** Siga as instruções apresentadas no ecrã para iniciar sessão no computador utilizando o PIN do smart card.

#### **Remover um smart card**

Segure na extremidade do smart card e puxe-o para fora do leitor de smart cards.

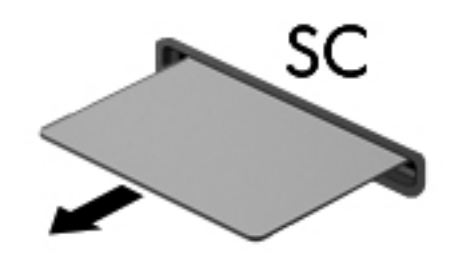

## **Utilizar dispositivos USB**

O Universal Serial Bus (USB) é uma interface de hardware que pode ser utilizada para ligar dispositivos externos opcionais, tais como teclados, ratos, unidades, impressoras, digitalizadores ou hubs USB.

É possível que alguns dispositivos USB necessitem de software de suporte adicional, normalmente fornecido com o dispositivo. Para obter mais informações sobre software específico dos dispositivos, consulte as instruções do fabricante. Estas instruções podem ser fornecidas num disco, com o software ou no Web site do fabricante.

O computador tem, pelo menos, 1 porta USB que suporta dispositivos USB 1.0, 1.1, 2.0 ou 3.0. O computador também pode ter uma porta USB com alimentação que fornece energia para um dispositivo externo, se utilizada com um cabo USB com alimentação. Um dispositivo de ancoragem ou hub USB opcional disponibiliza portas USB adicionais, que podem ser utilizadas com o computador.

## **Ligar um dispositivo USB**

- **CUIDADO:** Para reduzir o risco de danos num conector USB, utilize pouca força para ligar o dispositivo.
	- Ligue o cabo USB à porta USB para o dispositivo.

NOTA: A porta USB do seu computador pode ter um aspecto ligeiramente diferente da figura mostrada nesta secção.

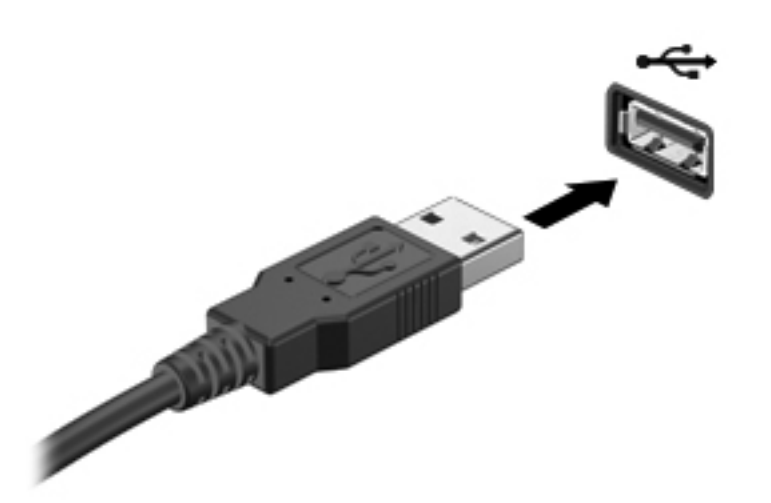

Ouvirá um sinal sonoro quando o dispositivo tiver sido detectado.

**WOTA:** Da primeira vez que ligar um dispositivo USB, será apresentada uma mensagem na área de notificação com a informação de que o dispositivo é reconhecido pelo computador.

### **Remover um dispositivo USB**

**CUIDADO:** Para reduzir o risco de danos num conector USB, não puxe o cabo para remover o dispositivo USB.

**CUIDADO:** Para reduzir o risco de perda de informações ou o sistema deixar de responder, utilize o seguinte procedimento para remover o dispositivo USB com segurança.

- **1.** Para remover um dispositivo USB, guarde as informações e feche todos os programas associados ao dispositivo.
- **2.** Clique no ícone de remover hardware na área de notificação, à direita da barra de tarefas e siga as instruções no ecrã.
- **3.** Remova o dispositivo.

## **Utilizar dispositivos 1394 (somente em modelos seleccionados)**

O IEEE 1394 é uma interface de hardware que permite ligar dispositivos multimédia ou de armazenamento de dados de alta velocidade ao computador. Digitalizadores, câmaras digitais e câmaras de vídeo digitais requerem, muitas vezes, uma ligação 1394.

É possível que alguns dispositivos 1394 necessitem de software de suporte adicional, normalmente fornecido com o dispositivo. Para obter mais informações sobre software específico dos dispositivos, consulte as instruções do fabricante.

A porta 1394 também suporta dispositivos IEEE 1394a.

### **Ligar um dispositivo 1394**

**CUIDADO:** Para reduzir o risco de danos num conector de porta 1394, utilize pouca força para ligar o dispositivo.

**▲** Para ligar um dispositivo 1394 ao computador, ligue o cabo 1394 do dispositivo à porta 1394.

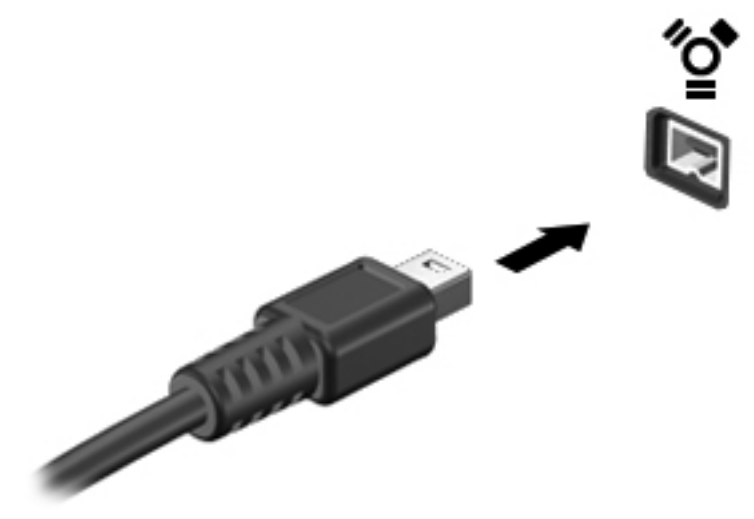

Ouvirá um som quando o dispositivo for detectado.

### **Remover um dispositivo 1394**

**CUIDADO:** Para reduzir o risco de perda de informações ou o sistema deixar de responder, pare o dispositivo 1394 antes de o remover.

**CUIDADO:** Para reduzir o risco de danos num conector 1394, não puxe o cabo para remover o dispositivo 1394.

- **1.** Para remover um dispositivo 1394, guarde as informações e feche todos os programas associados ao dispositivo.
- **2.** Clique no ícone de remover hardware na área de notificação, à direita da barra de tarefas e siga as instruções no ecrã.
- **3.** Remova o dispositivo.

## **Utilizar um dispositivo eSATA (somente em modelos seleccionados)**

Uma porta eSATA liga um componente eSATA de alto desempenho opcional como, por exemplo, um disco rígido externo eSATA.

É possível que alguns dispositivos eSATA necessitem de software de suporte adicional, normalmente fornecido com o dispositivo. Para obter mais informações sobre software específico dos dispositivos, consulte as instruções do fabricante.

**NOTA:** A porta eSATA também suporta um dispositivo USB opcional.

## **Ligar um dispositivo eSATA**

- **CUIDADO:** Para reduzir o risco de danos num conector de porta eSATA, utilize pouca força para ligar o dispositivo.
	- Para ligar um dispositivo eSATA ao computador, ligue o cabo eSATA do dispositivo à porta eSATA.

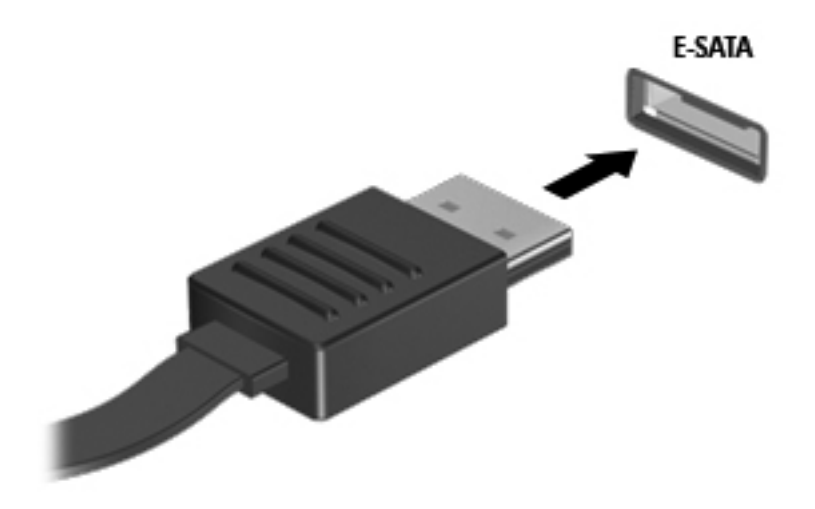

Ouvirá um sinal sonoro quando o dispositivo tiver sido detectado.

### **Remover dispositivos eSATA**

**CUIDADO:** Para reduzir o risco de danos num conector eSATA, não puxe o cabo para remover o dispositivo eSATA.

**CUIDADO:** Para reduzir o risco de perda de informações ou o sistema deixar de responder, utilize o seguinte procedimento para remover o dispositivo com segurança.

- **1.** Para remover um dispositivo eSATA, guarde as informações e feche todos os programas associados ao dispositivo.
- **2.** Clique no ícone de remover hardware na área de notificação, à direita da barra de tarefas e siga as instruções no ecrã.
- **3.** Remova o dispositivo.

## **Utilizar dispositivos ópticos externos**

**NOTA:** Para mais informações sobre o software e os controladores necessários ou sobre a porta do computador que deve ser utilizada, consulte a documentação do fabricante.

Ligar um dispositivo externo ao computador:

- **CUIDADO:** Para reduzir o risco de danos no equipamento ao ligar um dispositivo com alimentação, certifique-se de que o dispositivo está desligado e o cabo de energia está desligado.
	- **1.** Ligue o dispositivo ao computador.
	- **2.** Se estiver a ligar um dispositivo activado, ligue o respectivo cabo de energia a uma tomada de rede com ligação à terra.
	- **3.** Ligue o dispositivo.

Para desligar um dispositivo externo sem alimentação, desligue-o e, em seguida, desligue-o do computador. Para desligar um dispositivo externo com alimentação, desligue-o, desligue-o do computador e, em seguida, desligue o cabo de energia.

### **Utilizar unidades externas opcionais**

As unidades externas amovíveis aumentam as possibilidades de armazenamento e acesso a informações. É possível adicionar uma unidade USB ligando-a a uma porta USB no computador.

**NOTA:** As unidades ópticas USB externas da HP devem ser ligadas à porta USB com alimentação (somente modelos seleccionados) do computador.

As unidades USB incluem os seguintes tipos:

- Unidade de disquetes de 1,44 megabytes
- Módulo da unidade de disco rígido (uma unidade de disco rígido com um adaptador ligado)
- Unidade óptica externa (CD, DVD e Blu-ray)
- Dispositivo MultiBay

### **Utilizar a porta de expansão (somente em modelos seleccionados)**

A porta de expansão liga o computador a um dispositivo opcional de ancoragem ou expansão permitindo a utilização de portas e conectores adicionais com o computador.

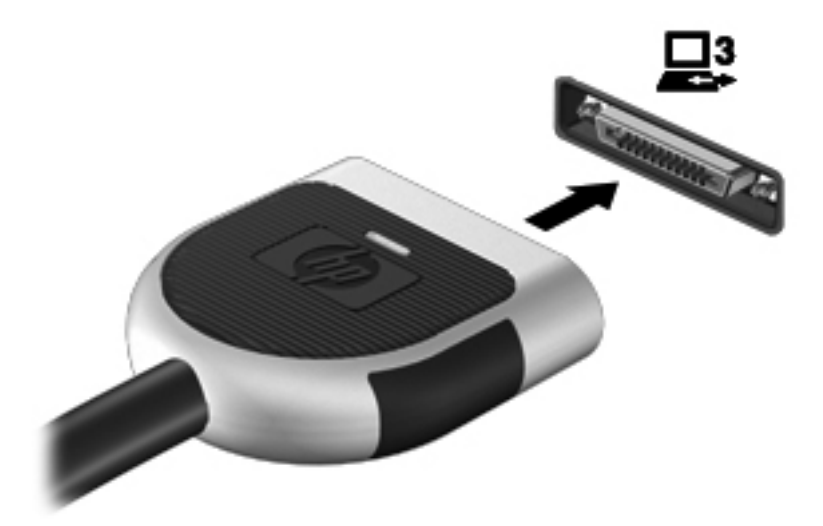

# **6 Unidades**

## **Manusear unidades**

As unidades são componentes frágeis do computador que devem ser manuseadas com cuidado. Consulte as precauções a tomar antes de manusear as unidades. São incluídas precauções adicionais aos procedimentos a que se aplicam.

Devem ser tomadas as seguintes precauções:

- Antes de mover um computador ligado a uma unidade de disco rígido externa, inicie o modo de Suspensão e aguarde até que o ecrã se apague ou desligue a unidade de disco rígido externa correctamente.
- Antes de manusear a unidade, descarregue a electricidade estática tocando na superfície metálica não pintada da unidade.
- Não toque nos pinos do conector na unidade amovível nem no computador.
- Manuseie a unidade com cuidado, não a deixe cair nem coloque objectos sobre ela.
- Desligue o computador antes de introduzir ou remover uma unidade de disco rígido. Se não tiver a certeza se o computador está desligado ou em estado de Suspensão, ligue-o e, em seguida, encerre-o através do sistema operativo.
- Não aplique força em excesso ao inserir a unidade no respectivo compartimento.
- Não escreva com o teclado nem desloque o computador enquanto uma unidade óptica estiver a gravar num disco. O processo de gravação é sensível a vibrações.
- Quando a bateria for a única fonte de energia, certifique-se de que esta tem carga suficiente antes de escrever num suporte.
- Evite expor a unidade a condições extremas de temperatura ou humidade.
- Evite expor a unidade ao contacto com líquidos. Não utilize sprays de limpeza.
- Remova os suportes antes de remover a unidade do compartimento ou antes de viajar, expedir ou armazenar a unidade.
- Se for necessário expedir a unidade por correio, utilize uma embalagem de plástico de bolha de ar ou outra embalagem protectora adequada e escreva "FRÁGIL" no pacote.
- Evite expor a unidade a campos magnéticos. Entre os dispositivos de segurança com campos magnéticos incluem-se os dispositivos de segurança instalados em aeroportos e os bastões de segurança. Os tapetes rolantes e outros dispositivos de segurança presentes nos aeroportos para verificar a bagagem de mão utilizam raios X, em vez de magnetismo, que não danificam as unidades.

## **Utilizar discos rígidos**

## **Melhorar o desempenho da unidade de disco rígido**

### **Utilizar o Desfragmentador de Disco**

À medida que o computador é utilizado, os ficheiros do disco rígido vão sendo fragmentados. O Desfragmentador de Disco consolida os ficheiros e pastas fragmentados no disco rígido, para que o sistema possa funcionar com maior eficiência.

**NOTA:** Não é necessário executar o Desfragmentador de Disco em unidades de estado sólido (SSD).

Depois de o iniciar o Disk Defragmenter (Desfragmentador de Disco), este funciona sem supervisão. Dependendo do tamanho do disco rígido e do número de ficheiros fragmentados, o Desfragmentador de Disco pode demorar mais de uma hora a finalizar. Pode querer definir que o mesmo seja executado durante a noite, ou noutra altura em que não necessita de aceder ao computador.

A HP recomenda que proceda à desfragmentação do disco rígido pelo menos uma vez por mês. Pode configurar o Desfragmentador de disco para que seja executado mensalmente de forma automática, mas pode desfragmentar manualmente o computador em qualquer altura.

Para executar o Desfragmentador de disco:

- **1.** Ligue o computador à fonte de alimentação.
- **2.** Seleccione **Iniciar > Todos os Programas > Acessórios > Ferramentas de Sistema > Desfragmentador de Disco**.
- **3.** Clique em **Desfragmentar disco**.
- **NOTA:** O Windows possui a funcionalidade Controlo Conta de Utilizador para aumentar a segurança do seu computador. Poderá ser-lhe solicitada permissão ou a palavra-passe para realizar tarefas, tais como a instalação de aplicações, a execução de utilitários ou a alteração das definições do Windows. Consulte a Ajuda e suporte para obter mais informações.

Para obter informações adicionais, aceda ao software online do Desfragmentador de disco.

#### **Utilizar a Limpeza do Disco**

A Limpeza do Disco procura ficheiros desnecessários na unidade de disco rígido, que podem ser eliminados com segurança, para libertar espaço em disco e ajudar o computador a funcionar com maior eficiência.

Para executar a Limpeza do Disco:

- **1.** Seleccione **Iniciar > Todos os Programas > Acessórios > Ferramentas do Sistema > Limpeza do Disco**.
- **2.** Siga as instruções apresentadas no ecrã.

### **Utilizar o HP 3D DriveGuard (somente em modelos seleccionados)**

O HP 3D DriveGuard protege a unidade de disco rígido, parqueando a unidade e interrompendo pedidos de dados caso se verifique qualquer uma das seguintes condições:

- O utilizador deixa cair o computador.
- O utilizador desloca o computador com o ecrã fechado, enquanto o computador está a ser alimentado por bateria.

Pouco tempo após o fim de um destes eventos, o HP 3D DriveGuard restaura o funcionamento normal da unidade de disco rígido.

**NOTA:** O HP 3D DriveGuard não é necessário porque a unidade de estado sólido (SSD) não tem quaisquer peças móveis.

**NOTA:** As unidades de disco rígido no compartimento da unidade de disco rígido principal ou secundário (somente modelos seleccionados) estão protegidas por HP 3D DriveGuard. As unidades de disco rígido ligadas a portas USB não estão protegidas pelo HP 3D DriveGuard.

Para obter mais informações, consulte a Ajuda do software HP 3D DriveGuard.

#### **Identificar o estado do HP 3D DriveGuard**

A luz da unidade no computador muda de cor para mostrar que uma unidade na baía da unidade de disco rígido principal ou na baía da unidade de disco rígido secundária (apenas em modelos seleccionados) está parqueada. Para determinar se as unidades estão actualmente protegidas ou se a unidade está parqueada, seleccione **Iniciar > Painel de Controlo > Hardware e Som > Windows Mobility Center**:

- Se o HP 3D DriveGuard estiver activo, é colocada uma marca de verificação verde por cima do ícone da unidade de disco rígido.
- Se o HP 3D DriveGuard estiver desactivado, é colocado um X vermelho por cima do ícone da unidade de disco rígido.
- Se as unidades estiverem parqueadas, é sobreposta uma lua amarela por cima do ícone da unidade de disco rígido.

O ícone no Mobility Center poderá não mostrar o estado mais actualizado da unidade. Para actualizações imediatas após mudança de estado, é necessário activar o ícone na área de notificação.

Para activar o ícone da área de notificação:

#### **1.** Seleccione **Iniciar > Painel de Controlo > Hardware e Som > HP 3D DriveGuard**.

**NOTA:** Se lhe for solicitado pelo Controlo de Conta de Utilizador, clique em Sim.

- **2.** No **ícone na linha da Área de Notificação**, clique em **Mostrar**.
- **3.** Clique em **OK**.

#### **Gestão de energia com a unidade de disco rígido parqueada**

Se o HP 3D DriveGuard tiver parqueado a unidade, o computador adopta os seguintes comportamentos:

- O computador não encerra.
- O computador não inicia a Suspensão nem a Hibernação, excepto se se verificar o que se descreve na Nota seguinte.

**NOTA:** Se o computador estiver a ser alimentado pela bateria e a carga da bateria atingir um nível muito baixo, o HP 3D DriveGuard permite que o computador entre em modo de Hibernação.

Antes de deslocar o computador, a HP recomenda que o encerre ou que inicie a Suspensão ou a Hibernação.

#### **Utilizar o software HP 3D DriveGuard**

O software HP 3D DriveGuard pode ser activado ou desactivado por um Administrador.

**NOTA:** Dependendo dos privilégios do utilizador, este poderá activar ou desactivar o HP 3D DriveGuard. Os privilégios de utilizadores não Administradores podem ser alterados por elementos de grupo de Administradores.

Para abrir o software e alterar as definições, siga estes passos:

**1.** No Centro de Mobilidade, clique no ícone da unidade de disco rígido para abrir a janela HP 3D DriveGuard.

 $-$  ou  $-$ 

Seleccione **Iniciar > Painel de Controlo > Hardware e Som > HP 3D DriveGuard**.

**NOTA:** Se lhe for solicitado pelo Controlo de Conta de Utilizador, clique em Sim.

- **2.** Clique no botão adequado para alterar as definições.
- **3.** Clique em **OK**.

## **Utilizar unidades ópticas (somente em modelos seleccionados)**

As unidades ópticas incluem o seguinte:

- CD
- DVD
- Blu-ray (BD)

### **Identificar a unidade óptica externa (somente em modelos seleccionados)**

**▲** Seleccione **Iniciar > Computador**.

É apresentada uma listagem de todos os dispositivos instalados no computador, incluindo a unidade óptica.

## **Introduzir discos ópticos**

#### **Carregamento no tabuleiro**

- **1.** Ligue o computador.
- **2.** Prima o botão de libertação **(1)** no painel da unidade para libertar o tabuleiro do disco.
- **3.** Puxe o tabuleiro **(2)**.
- **4.** Segure o disco pelas extremidades para evitar tocar nas superfícies planas e posicione o disco sobre o eixo do tabuleiro com o lado da etiqueta virado para cima.

**NOTA:** Se o tabuleiro não abrir totalmente, incline cuidadosamente o disco para o posicionar sobre o eixo.

**5.** Prima cuidadosamente o disco **(3)** sobre o eixo do tabuleiro até o encaixar.

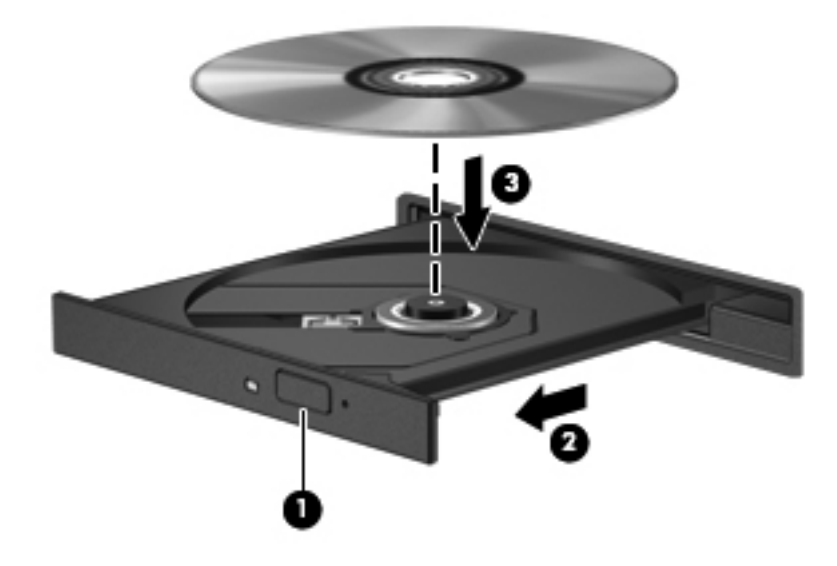

**6.** Feche o tabuleiro do disco.

NOTA: Depois de inserir o disco, é normal que ocorra uma pequena pausa. Se não tiver seleccionado um leitor de multimédia predefinido, abre-se uma caixa de diálogo Reprodução Automática. Aqui deve seleccionar a forma como pretende utilizar o conteúdo multimédia.

#### **Carregamento na ranhura**

**CUIDADO:** Não insira discos ópticos de **8 cm** numa unidade óptica de carregamento na ranhura. Poderá causar danos na unidade óptica.

- **1.** Ligue o computador.
- **2.** Segure o disco pelas extremidades para evitar tocar nas superfícies planas e coloque o disco com o lado da etiqueta virado para cima.

**3.** Faça deslizar o disco para dentro da unidade óptica de carregamento na ranhura.

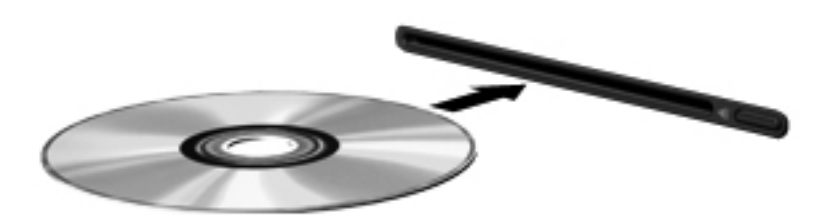

### **Remover um disco óptico**

#### **Carregamento no tabuleiro**

Estão disponíveis dois métodos para remover um disco, consoante o tabuleiro do disco se abra normalmente ou não.

#### **Quando o tabuleiro do disco se abre normalmente**

- **1.** Prima o botão de libertação **(1)** no painel da unidade para libertar o tabuleiro do disco e, em seguida, puxe cuidadosamente o tabuleiro **(2)** até este parar.
- **2.** Retire o disco **(3)** do tabuleiro, pressionando cuidadosamente o eixo e levantando as extremidades do disco. Segure o disco pelas extremidades e evite tocar na superfície plana.
- **NOTA:** Se o tabuleiro do disco não se abrir totalmente, incline o disco cuidadosamente para o remover.

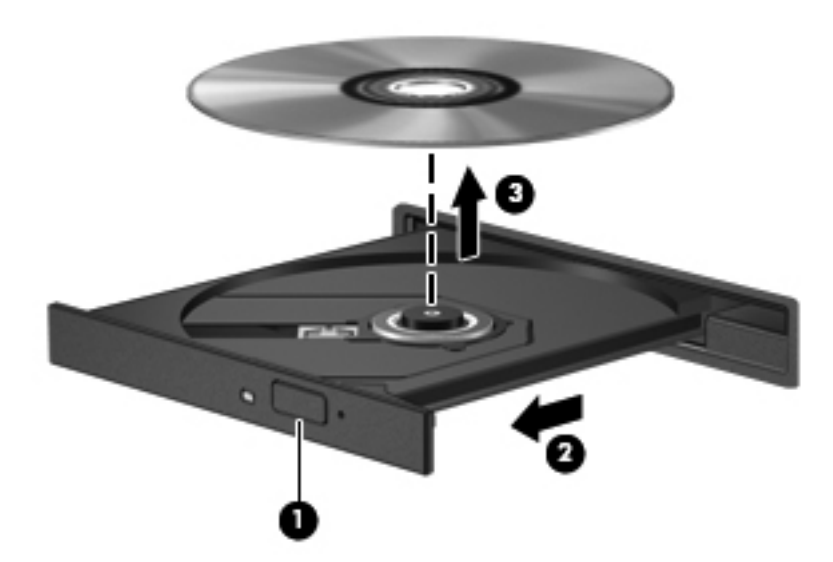

**3.** Feche o tabuleiro do disco e coloque o disco na caixa de protecção.

#### **Quando o tabuleiro do disco não abrir normalmente**

- **1.** Introduza a extremidade de um clip de papel **(1)** no acesso da abertura do painel frontal da unidade.
- **2.** Empurre cuidadosamente o clip até soltar o tabuleiro e puxe-o **(2)** até parar.
- **3.** Retire o disco **(3)** do tabuleiro, pressionando cuidadosamente o eixo e levantando as extremidades do disco. Segure o disco pelas extremidades e evite tocar na superfície plana.

**NOTA:** Se o tabuleiro do disco não se abrir totalmente, incline o disco cuidadosamente para o remover.

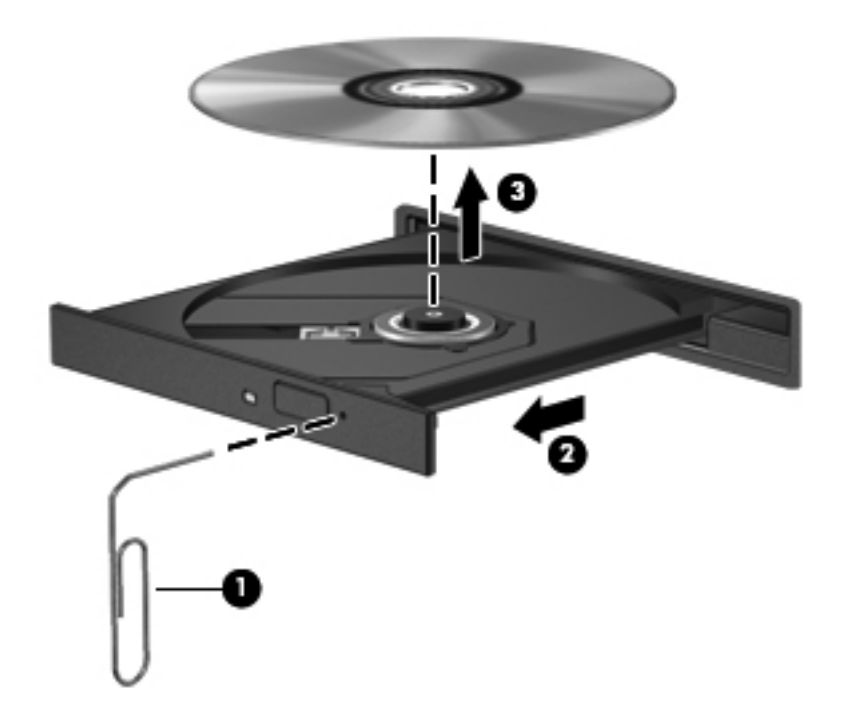

**4.** Feche o tabuleiro do disco e coloque o disco na caixa de protecção.

#### **Carregamento na ranhura**

- **1.** Prima o botão de libertação **(1)** junto à unidade.
- **2.** Remova o disco **(2)** segurando-o pelas extremidades e evitando tocar nas superfícies planas.

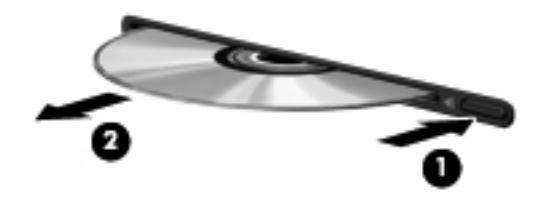

**3.** Coloque o disco numa caixa de protecção.

### **Partilhar unidades ópticas**

Apesar de o computador poder não ter uma unidade óptica integrada, pode aceder a software e dados, além de instalar aplicações partilhando uma unidade óptica ligada a outro computador da rede. A partilha de unidades é uma funcionalidade do sistema operativo Windows que permite o acesso à unidade de um computador por outros computadores da mesma rede.

**NOTA:** Tem de ter uma rede configurada para poder partilhar uma unidade óptica; consulte [Funcionamento em rede \(somente em modelos seleccionados\) na página 2](#page-11-0) para informações adicionais sobre como configurar uma rede.

**EXAIOTA:** Alguns discos, como filmes em DVD e discos de jogos, podem ter uma protecção contra cópia que os impede de ser utilizados através de uma partilha de unidade de DVD ou CD.

Para partilhar uma unidade óptica:

- **1.** A partir do computador que tem a unidade óptica que está a partilhar, seleccione **Iniciar > Computador**.
- **2.** Clique com o botão direito do rato na unidade óptica que pretende partilhar e clique em **Propriedades**.
- **3.** Seleccione o separador **Partilha** e **> Partilha Avançada**.
- **4.** Seleccione a caixa de verificação **Partilhar esta pasta**.
- **5.** Digite um nome para a unidade óptica na caixa de texto Nome da partilha.
- **6.** Clique em **Aplicar** e, em seguida, clique em **OK**.
- **7.** Para ver a unidade óptica partilhada:

Seleccione **Iniciar > Painel de Controlo > Rede e Internet > Centro de Rede e Partilha**.

## **Utilizar o RAID (apenas em modelos seleccionados)**

A tecnologia RAID (Redundant Arrays of Independent Disks) permite que um computador utilize dois ou mais discos rígidos ao mesmo tempo. Esta tecnologia trata várias unidades como uma unidade contígua, quer através das definições de hardware, quer de software. Quando vários discos são configurados para funcionarem em conjunto desta forma, são designados como uma matriz RAID.

Para obter informações adicionais sobre RAID, consulte o Web site da HP em [http://www.hp.com/](http://www.hp.com/support) [support](http://www.hp.com/support).

# **7 Segurança**

## **Proteger o computador**

As funcionalidades de segurança padrão fornecidas pelo Windows® e pelo Setup Utility (BIOS) não- -Windows podem proteger as definições e os dados pessoais contra diversos tipos de riscos.

**NOTA:** As soluções de segurança foram concebidas para funcionar como barreiras, mas podem não deter ataques de software ou impedir que o computador seja roubado ou manipulado incorrectamente.

**EX NOTA:** Antes de enviar o computador para assistência, efectue cópias de segurança dos ficheiros confidenciais eliminando-os em seguida, e remova todas as definições de palavra-passe.

**WAOTA:** Algumas das funcionalidades listadas neste capítulo podem não estar disponíveis no seu computador.

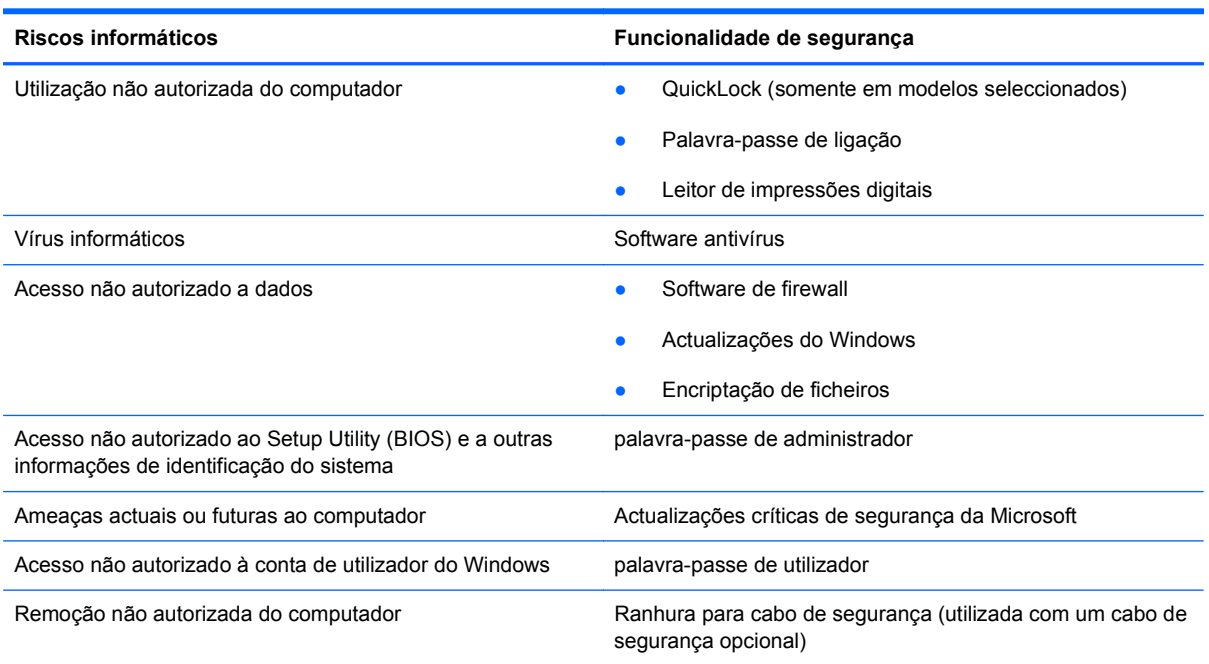

## **Utilizar palavras-passe**

Uma palavra-passe é um grupo de caracteres que o utilizador escolhe para proteger as informações existentes no computador. Podem ser definidos vários tipos de palavra-passe, dependendo de como pretende controlar o acesso às suas informações. As palavras-passe podem ser definidas no Windows ou no Setup Utility (BIOS) não-Windows pré-instalado no computador.

NOTA: Para reduzir o risco de ficar sem acesso ao computador, tome nota de todas as palavras--passe que definir e armazene-as num local seguro.

É possível utilizar a mesma palavra-passe para uma funcionalidade do Setup Utility (BIOS) e para uma funcionalidade de segurança do Windows. Também pode utilizar a mesma palavra-passe para mais do que uma funcionalidade do Setup Utility (BIOS).

Para obter informações adicionais sobre as palavras-passe do Windows como, por exemplo, palavras-passe de protecção de ecrã, seleccione **Iniciar > Ajuda e Suporte**.

## **Definir palavras-passe no Windows**

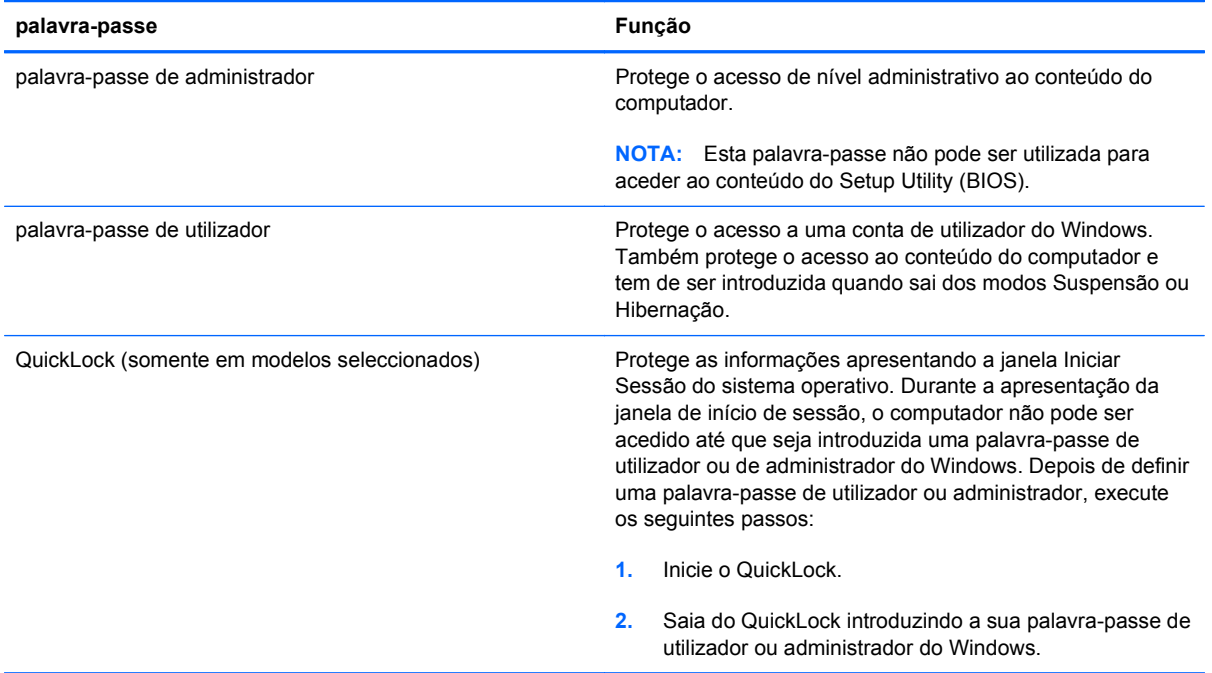

## **Definir palavras-passe no Setup Utility (BIOS)**

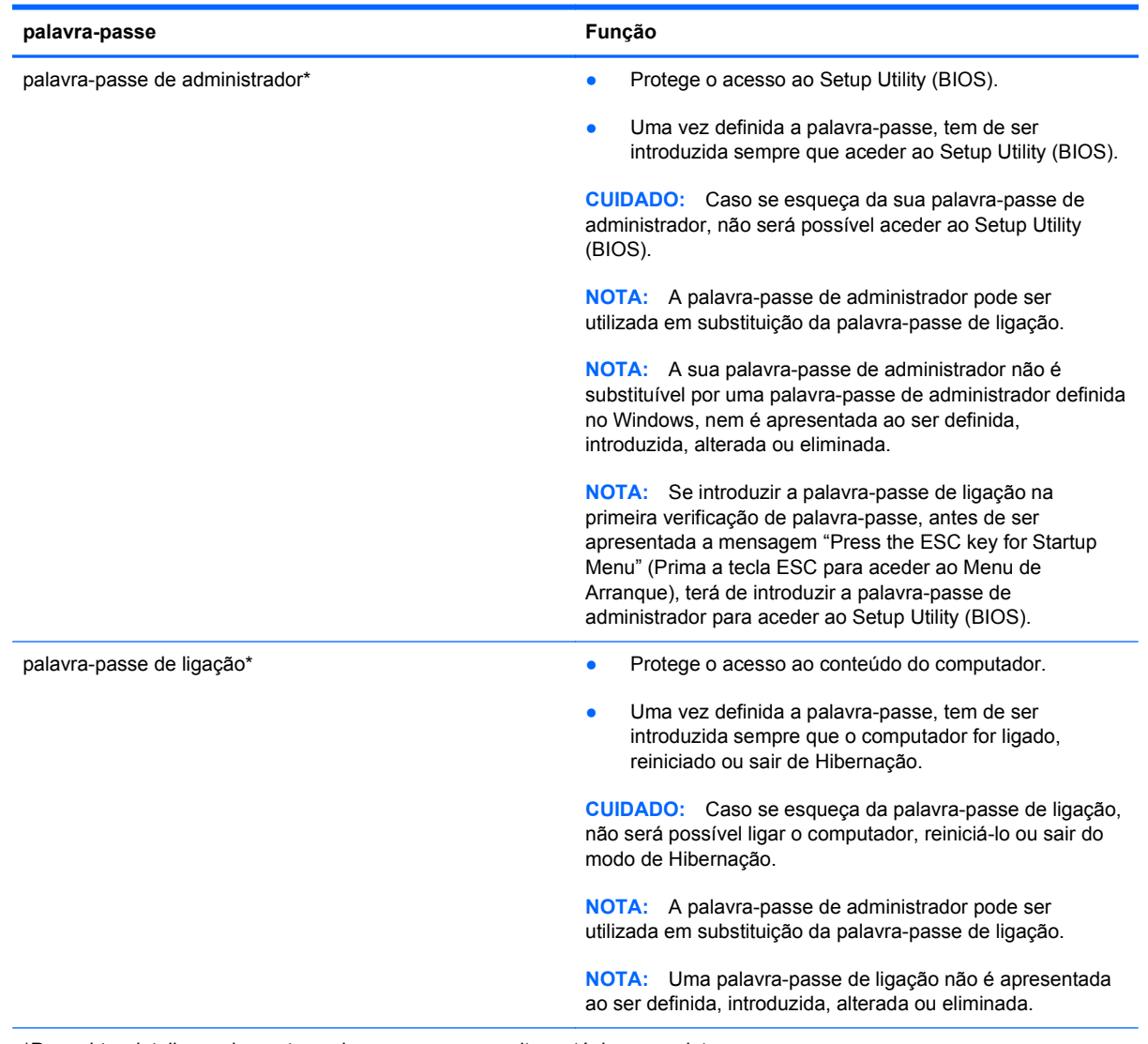

\*Para obter detalhes sobre estas palavras-passe, consulte os tópicos seguintes.

#### **Gerir uma palavra-passe de administrador**

Para definir, alterar ou eliminar essa palavra-passe, siga os seguintes passos:

- **1.** Abra o Setup Utility (BIOS), ligando ou reiniciando o computador. Com a mensagem "Press the ESC key for Startup Menu" (Prima a tecla ESC para aceder ao Menu de Arranque) apresentada no canto inferior esquerdo do ecrã, prima esc. Quando o menu de arranque for apresentado, prima f10.
- **2.** Utilize as teclas de seta para seleccionar **Security** (Segurança) **> Administrator Password** (Palavra-passe de administrador) e prima enter.
	- Para definir uma palavra-passe de administrador, escreva-a nos campos **Introduzir nova palavra-passe** e **Confirmar palavra-passe**, e prima enter.
	- Para alterar uma palavra-passe de administrador, escreva a palavra-passe actual no campo **Introduzir palavra-passe actual**, escreva a nova palavra-passe nos campos **Introduzir nova palavra-passe** e **Confirmar palavra-passe** e, em seguida, prima enter.
	- Para eliminar uma palavra-passe de administrador, escreva a palavra-passe actual no campo **Introduzir palavra-passe** e, em seguida, prima enter 4 vezes.
- **3.** Para guardar as suas alterações e sair do Setup Utility (BIOS), utilize as teclas de seta para seleccionar **Exit** (Sair) **> Exit Saving Changes** (Sair e guardar alterações).

As alterações produzirão efeito quando o computador for reiniciado.

#### **Introduzir uma palavra-passe de administrador**

No pedido **Introduzir palavra-passe**, escreva a sua palavra-passe de administrador e, em seguida, prima a tecla enter. Após 3 tentativas de introdução da palavra-passe do administrador sem êxito, tem de reiniciar o computador e tentar novamente.

#### **Gerir uma palavra-passe de ligação**

Para definir, alterar ou eliminar essa palavra-passe, siga os seguintes passos:

- **1.** Abra o Setup Utility (BIOS), ligando ou reiniciando o computador. Com a mensagem "Press the ESC key for Startup Menu" (Prima a tecla ESC para aceder ao Menu de Arranque) apresentada no canto inferior esquerdo do ecrã, prima esc. Quando o menu de arranque for apresentado, prima f10.
- **2.** Utilize as teclas de seta para seleccionar **Security** (Segurança) **> Power-On Password** (Palavra-passe de ligação) e prima enter.
	- Para definir uma palavra-passe de ligação, escreva a palavra-passe nos campos **Introduzir nova palavra-passe** e **Confirmar palavra-passe** e, em seguida, prima enter.
	- Para alterar uma palavra-passe de ligação, escreva a palavra-passe actual no campo **Introduzir palavra-passe actual**, introduza a nova palavra-passe nos campos **Introduzir nova palavra-passe** e **Confirmar palavra-passe** e, em seguida, prima enter.
	- Para eliminar uma palavra-passe de ligação, escreva a palavra-passe actual no campo **Introduzir palavra-passe actual** e, em seguida, prima enter 4 vezes.
- **3.** Para guardar as suas alterações e sair do Setup Utility (BIOS), utilize as teclas de seta para seleccionar **Exit** (Sair) **> Exit Saving Changes** (Sair e guardar alterações).

As alterações produzirão efeito quando o computador for reiniciado.

#### **Introduzir uma palavra-passe de ligação**

No pedido **Introduzir palavra-passe**, escreva a sua palavra-passe e, em seguida, prima enter. Após 3 tentativas de introdução da palavra-passe sem êxito, tem de reiniciar o computador e tentar novamente.

## **Utilizar software antivírus**

Quando utiliza o computador para aceder ao e-mail, a uma rede ou à Internet, corre o risco de o expor a vírus informáticos. Os vírus informáticos podem desactivar o sistema operativo, programas ou utilitários, ou fazer com que estes funcionem incorrectamente.

O software antivírus consegue detectar a maior parte dos vírus, destruí-los e, na maioria dos casos, reparar qualquer dano que tenham causado. Para fornecer protecção contínua contra vírus descobertos recentemente, o software antivírus tem de ser actualizado.

O seu computador pode vir pré-instalado com um programa antivírus e incluir uma oferta de avaliação. Recomendamos vivamente que actualize a oferta de avaliação ou adquira um programa antivírus da sua preferência de modo a proteger totalmente o seu computador.

Para obter mais informações sobre vírus informáticos, escreva vírus no campo Procurar do Centro de Ajuda e Suporte.

## **Utilizar software de firewall**

As firewalls são concebidas para impedir o acesso não autorizado a um sistema ou a uma rede. Uma firewall pode ser um programa de software que se instala no computador e/ou na rede, mas também pode ser uma solução composta simultaneamente por hardware e software.

Existem dois tipos de firewalls a considerar:

- Firewalls baseadas no anfitrião Software que só protege o computador se estiver instalado.
- Firewalls baseadas na rede Instaladas entre o seu modem DSL ou de cabo e a sua rede doméstica para proteger todos os computadores da rede.

Quando uma firewall é instalada num sistema, todos os dados enviados e recebidos do sistema são monitorizados e comparados com um conjunto de critérios de segurança definidos pelo utilizador. Todos os dados que não cumpram estes critérios são bloqueados.

O seu computador ou equipamento de funcionamento em rede podem já ter uma firewall instalada. Se não tiverem, estão disponíveis soluções de software de firewall.

**PEX NOTA:** Nalgumas situações, o firewall pode bloquear o acesso a jogos na Internet, interferir na partilha de ficheiros ou de impressoras numa rede ou bloquear anexos de mensagens de correio electrónico autorizados. Para solucionar esse problema temporariamente, desactive a firewall, execute a tarefa pretendida e, em seguida, reactive a firewall. Para solucionar permanentemente o problema, reconfigure a firewall.

## **Instalar actualizações de segurança críticas**

**CUIDADO:** A Microsoft envia alertas relativamente a actualizações críticas. Para proteger o computador contra falhas de segurança e vírus informáticos, instale as actualizações críticas da Microsoft assim que receber um alerta.

É possível que tenham sido disponibilizadas actualizações ao sistema operativo e outro software após a comercialização do computador. Para se certificar de que todas as actualizações disponíveis estão instaladas no computador, siga estas directrizes:

- Execute o Windows Update assim que possível depois de configurar o seu computador. Utilize a hiperligação em **Iniciar > Todos os programas > Windows Update**.
- Execute o Windows Update mensalmente a partir daí.
- Obtenha as actualizações para o Windows e outros programas Microsoft®, à medida que são disponibilizadas, no Web site da Microsoft e através da hiperligação de actualizações no Centro de Ajuda e Suporte.

## **Instalar um cabo de segurança opcional**

NOTA: O cabo de segurança foi desenvolvido para funcionar como factor de desencorajamento, mas poderá não evitar que o computador seja roubado ou indevidamente utilizado.

**NOTA:** A ranhura do cabo de segurança no computador pode ser ligeiramente diferente da ilustração apresentada nesta secção. Consulte o manual *Introdução* para saber a localização da ranhura do cabo de segurança no computador.

- **1.** Prenda o cabo de segurança em volta do objecto pretendido.
- **2.** Introduza a chave **(1)** no cadeado do cabo **(2)**.
- **3.** Insira o bloqueio do cabo na ranhura do cabo de segurança no computador **(3)** e proceda ao bloqueio do cabo com a chave.

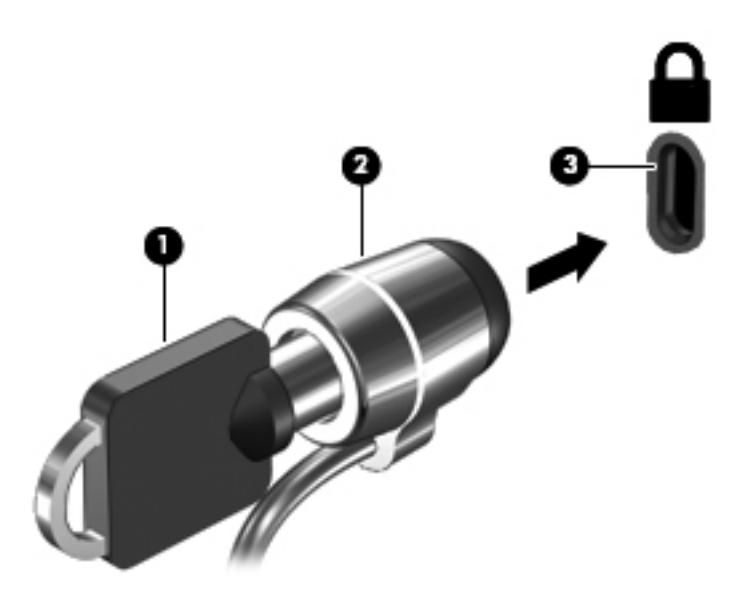

**4.** Retire a chave e guarde-a num local seguro.

## **Utilizar o leitor de impressões digitais (somente em modelos seleccionados)**

Alguns modelos de computador disponibilizam leitores de impressões digitais integrados. Para poder utilizar o leitor de impressões digitais, tem de configurar uma conta de utilizador com uma palavra-passe no computador. Esta conta permite-lhe iniciar sessão no seu computador utilizando um dedo designado. Também pode utilizar o leitor de impressões digitais para preencher os campos de palavra-passe em Web sites e outros programas que requeiram um início de sessão. Consulte a Ajuda do software de leitor de impressões digitais para obter instruções.

Depois de criar a sua identidade de impressão digital, pode configurar um serviço de Início de sessão único que lhe permite utilizar o seu leitor de impressões digitais para criar credenciais para qualquer aplicação que requeira um nome de utilizador e palavra-passe.

### **Localizar o leitor de impressões digitais**

O leitor de impressões digitais é um pequeno sensor metálico localizado numa das seguintes áreas do seu computador:

- Junto à parte inferior do Painel Táctil
- No lado direito do teclado
- No canto superior direito do ecrã
- No lado esquerdo do ecrã

Dependendo do modelo do computador, o leitor de impressões digitais pode estar disposto na horizontal ou vertical. Em ambas as disposições, terá de colocar o dedo perpendicularmente ao sensor metálico. Consulte o manual *Introdução* para saber a localização do leitor de impressões digitais no computador.

# **8 Manutenção**

## **Limpeza do computador**

### **Limpar o ecrã**

**CUIDADO:** Para evitar danos permanentes no computador, não pulverize água, produtos de limpeza ou químicos sobre o ecrã.

Para remover manchas e pêlos, limpe frequentemente o ecrã com um pano macio, húmido e sem pêlos. Se o ecrã necessitar de uma limpeza mais profunda, utilize panos anti-estáticos previamente humedecidos ou produtos anti-estáticos de limpeza de ecrã.

### **Limpar os lados e a tampa**

Para limpar e desinfectar os lados e a tampa, utilize um pano macio de microfibra ou camurça, humedecido com uma das soluções de limpeza sem álcool ou utilize um toalhete germicida descartável.

NOTA: Ao limpar a tampa do computador, utilize um movimento circular para remover sujidade e detritos.

### **Limpar o TouchPad e o teclado**

A sujidade e a gordura no TouchPad podem fazer com que o ponteiro se apresente instável no ecrã. Para evitar esta situação, limpe o TouchPad com um pano húmido e lave as mãos frequentemente durante a utilização do computador.

**AVISO!** Para reduzir o risco de choque eléctrico ou danos nos componentes internos, não utilize acessórios do aspirador para limpar o teclado. O aspirador pode depositar resíduos domésticos na superfície do teclado.

Limpe o teclado regularmente para impedir que as teclas colem e para remover o pó, os pêlos e partículas que possam ficar presos por baixo das teclas. Pode ser utilizada uma lata de ar comprimido com uma extensão em cânula, para forçar a circulação de ar entre as teclas e debaixo das mesmas, de modo a soltar e remover resíduos.

## **Actualizar programas e controladores**

A HP recomenda que actualize regularmente os programas e controladores para as versões mais recentes. Vá para <http://www.hp.com/support> para transferir as versões mais recentes. Também pode registar-se para receber notificações automáticas de actualizações quando ficam disponíveis.

## **Utilizar o SoftPaq Download Manager**

O HP SoftPaq Download Manager (SDM) é uma ferramenta que oferece um rápido acesso a informações SoftPaq sem ser necessário o número SoftPaq. Com esta ferramenta, é fácil procurar SoftPaqs, transferi-los e descompactá-los.

O SoftPaq Download Manager funciona lendo e transferindo, a partir do site FTP HP, um ficheiro de base de dados publicado que contém o modelo do computador e as informações SoftPaq. O SoftPaq Download Manager permite-lhe especificar um ou mais modelos de computador para determinar que SoftPaqs estão disponíveis para transferência.

O SoftPaq Download Manager verifica o site FTP HP para ver se há actualizações à base de dados e software. Se encontrar actualizações, transfere-as e aplica-as automaticamente.

O SoftPaq Download Manager está disponível no site da HP. Tem de primeiro transferir e instalar o programa para utilizar o SoftPaq Download Manager para transferir SoftPaqs. Dirija-se ao site da HP em <http://www.hp.com/go/sdm>, e siga as instruções para transferir e instalar o SoftPaq Download Manager.

Para transferir SoftPaqs:

- **1.** Seleccione **Iniciar > Todos os Programas > Configuração do Software HP > HP SoftPaq Download Manager**.
- **2.** Quando o SoftPaq Download Manager é iniciado pela primeira vez, é apresentada uma janela que pergunta se pretende mostrar apenas software para o computador que está a utilizar ou software para todos os modelos suportados. Seleccione **Mostrar software para todos os modelos suportados**. Se tiver utilizado previamente o HP SoftPaq Download Manager, vá para o passo 3.
	- **a.** Seleccione os filtros do seu sistema operativo e idioma na janela Opções de Configuração. Os filtros limitam o número de opções que são indicadas no painel Catálogo de Produtos. Por exemplo, se for apenas seleccionado Windows 7 Professional no filtro de sistema operativo, o único sistema operativo que é mostrado no Catálogo de produtos é o Windows 7 Professional.
	- **b.** Altere as definições do filtro na janela Opções de Configuração para adicionar outros sistemas operativos. Consulte a Ajuda do software HP SoftPaq Download Manager para mais informações.
- **3.** No painel esquerdo, clique no sinal de mais (+) para expandir a lista de modelos e, em seguida, seleccione o modelo ou modelos de produtos que deseja actualizar.
- **4.** Clique em **Localizar SoftPaqs Disponíveis** para transferir uma lista de SoftPaqs disponíveis para o computador seleccionado.
- **5.** Seleccione a partir da lista de SoftPaqs disponíveis e, em seguida, clique em **Transferir apenas** se tiver muitos SoftPaqs para transferir, porque a selecção de SoftPaq e a velocidade da ligação à Internet determinam quanto tempo demora o processo de transferência.

Se desejar transferir apenas um ou dois SoftPaqs e tiver uma ligação à Internet de alta velocidade, clique em **Transferir & Extrair**.

**6.** Clique com o botão direito do rato em **Instalar SoftPaq** no SoftPaq Download Manager para instalar os SoftPaqs seleccionados no computador.

# **9 Setup Utility (BIOS) e System Diagnostics**

## **Utilizar o Setup Utility (BIOS)**

O Setup Utility, ou BIOS (Basic Input/Output System), controla a comunicação entre todos os dispositivos de entrada e saída do sistema (tais como unidades de disco, ecrã, teclado, rato e impressora). O Setup Utility (BIOS) inclui definições para todos os tipos de dispositivos instalados, a sequência de arranque do computador e quantidade de memória do sistema e alargada.

**EXAIOTA:** Deve ser extremamente cauteloso ao efectuar alterações no Setup Utility (BIOS). Os erros podem impedir o computador de funcionar correctamente.

### **Iniciar o Setup Utility (BIOS)**

Para iniciar o Setup Utility (BIOS), siga estes passos:

- **1.** Ligue ou reinicie o computador e, em seguida, prima esc enquanto a mensagem "Press the ESC key for Startup Menu" (Premir a tecla ESC para o menu de configuração) é apresentada na parte inferior do ecrã.
- **2.** Prima f10 para aceder ao Setup Utility (BIOS).

### **Alterar o idioma do Setup Utility (BIOS)**

- **1.** Inicie o Setup Utility (BIOS).
- **2.** Utilize as teclas de seta para seleccionar **Configuração do Sistema > Idioma**, e de seguida prima enter.
- **3.** Utilize as teclas de seta para seleccionar um idioma, em seguida, prima enter.
- **4.** Quando a solicitação de confirmação da sua selecção de idioma for mostrada, prima enter.
- **5.** Para guardar as suas alterações e sair do Setup Utility (BIOS), utilize as teclas de seta para seleccionar **Exit** (Sair) **> Exit Saving Changes** (Sair e guardar alterações) e prima enter.

As suas alterações produzem efeitos imediatos.

### **Navegar e seleccionar no Setup Utility (BIOS)**

Para navegar e efectuar selecções no Setup Utility (BIOS), siga estes passos:

- **1.** Ligue ou reinicie o computador e, em seguida, prima esc enquanto a mensagem "Press the ESC key for Startup Menu" (Premir a tecla ESC para o menu de configuração) é apresentada na parte inferior do ecrã.
- **2.** Prima f10 para aceder ao Setup Utility (BIOS).
	- Para seleccionar um menu ou um item de menu, utilize a tecla de tabulação e as teclas de seta do teclado e prima enter.
	- Para se deslocar para cima e para baixo, utilize a tecla de seta para cima e a tecla de seta para baixo.
	- Para fechar caixas de diálogo abertas e regressar ao ecrã principal do Setup Utility (BIOS), prima esc e siga as instruções apresentadas no ecrã.

Para sair dos menus do Setup Utility (BIOS), escolha um dos seguintes métodos:

Para sair dos menus do Setup Utility (BIOS) sem guardar as alterações, prima a tecla esc e siga as instruções apresentadas no ecrã.

 $-$  ou  $-$ 

Utilize as teclas de seta para seleccionar **Exit** (Sair) **> Exit Discarding Changes** (Sair e eliminar alterações) e prima enter.

 $-$  ou  $-$ 

Para guardar as alterações e sair dos menus do Setup Utility (BIOS), prima f10 e siga as instruções apresentadas no ecrã.

 $-$  ou  $-$ 

Utilize as teclas de seta para seleccionar **Exit** (Sair) **> Exit Saving Changes** (Sair e guardar alterações) e prima enter.

As alterações serão activadas quando o computador for reiniciado.

#### **Apresentar informações do sistema**

- **1.** Inicie o Setup Utility (BIOS).
- **2.** Seleccione o menu **Main**. É mostrada informação do sistema tal como a data e hora do sistema, e informação de identificação sobre o computador.
- **3.** Para sair do Setup Utility (BIOS) sem alterar nenhuma definição, utilize as teclas de seta para seleccionar **Exit** (Sair) **> Exit Discarding Changes** (Sair e eliminar alterações) e prima enter.

### **Restaurar as definições de fábrica no Setup Utility (BIOS)**

**NOTA:** Restaurar predefinições não alterará o modo da unidade de disco rígido.

Para repor todas as definições do Setup Utility (BIOS) para os valores que foram definidos de fábrica, siga estes passos:

- **1.** Ligue ou reinicie o computador e, em seguida, prima esc enquanto a mensagem "Press the ESC key for Startup Menu" (Premir a tecla ESC para o menu de configuração) é apresentada na parte inferior do ecrã.
- **2.** Prima f10 para aceder ao Setup Utility (BIOS).
- **3.** Utilize as teclas de seta para seleccionar **Exit** (Sair) **> Load Setup Defaults** (Carregar predefinições de configuração).
- **4.** Siga as instruções apresentadas no ecrã.
- **5.** Para guardar as alterações e sair, prima f10 e siga as instruções apresentadas no ecrã.

 $-$  ou  $-$ 

Utilize as teclas de seta para seleccionar **Exit** (Sair) **> Exit Saving Changes** (Sair e guardar alterações) e prima enter.

As alterações serão activadas quando o computador for reiniciado.

**EX NOTA:** As definições da palavra-passe e de segurança não são alteradas, ao restaurar as definições de origem.

### **Sair do Setup Utility (BIOS)**

● Para sair do Setup Utility (BIOS) e guardar as alterações efectuadas na sessão actual:

Se os menus do Setup Utility (BIOS) não estiverem visíveis, prima esc para regressar aos menus. Em seguida, utilize as teclas de seta para seleccionar **Exit** (Sair) **> Exit Saving Changes** (Sair e guardar alterações) e prima enter.

● Para sair do Setup Utility (BIOS) sem guardar as alterações efectuadas na sessão actual:

Se os menus do Setup Utility (BIOS) não estiverem visíveis, prima esc para regressar aos menus. Em seguida, utilize as teclas de seta para seleccionar **Exit** (Sair) **> Exit Discarding Changes** (Sair e eliminar alterações) e prima enter.

### **Actualizar o BIOS**

As versões actualizadas do software disponibilizado com o computador podem estar disponíveis no site da HP.

A maior parte das actualizações de software e BIOS disponíveis no Web site da HP encontram-se em ficheiros comprimidos denominados *SoftPaqs*.

Alguns pacotes de transferência contêm um ficheiro denominado Readme.txt, que inclui informações acerca da instalação e da resolução de problemas do ficheiro.

#### **Determinar a versão do BIOS**

Para determinar se as actualizações do BIOS disponíveis contêm versões de BIOS mais recentes do que a actualmente instalada no computador, será necessário conhecer a versão do BIOS do sistema actualmente instalada.

As informações da versão do BIOS (também conhecidas como *data da ROM* e *BIOS do sistema*) podem ser apresentadas premindo fn+esc (se já estiver no Windows) ou utilizando o Setup Utility (BIOS).

- **1.** Inicie o Setup Utility (BIOS).
- **2.** Utilize as teclas de seta para seleccionar **Main** (Principal).
- **3.** Para fechar o Setup Utility (BIOS) sem guardar as alterações, utilize a tecla de tabulação e as teclas de seta para seleccionar **Exit** (Sair) **> Exit Discarding Changes** (Sair e eliminar alterações) e prima enter.

#### **Transferir uma actualização do BIOS**

**CUIDADO:** Para reduzir o risco de danos no computador ou uma instalação sem êxito, transfira e instale uma actualização do BIOS apenas quando o computador estiver ligado a uma fonte de alimentação externa fiável através do transformador. Não transfira nem instale uma actualização do BIOS enquanto o computador estiver a funcionar com energia da bateria, ancorado a um dispositivo de ancoragem opcional ou ligado a uma fonte de alimentação opcional. Durante a transferência e instalação, siga estas instruções:

Não interrompa o fornecimento de energia ao computador desligando o cabo de energia da tomada.

Não encerre o computador nem entre no modo de Suspensão ou Hibernação.

Não introduza, remova, ligue ou desligue qualquer dispositivo, cabo ou fio.

- **1.** Seleccione **Iniciar > Ajuda e Suporte > Manutenção**.
- **2.** Siga as instruções apresentadas no ecrã para identificar o computador e aceder à actualização do BIOS que pretende transferir.
- **3.** Na área de transferência, siga estes passos:
	- **a.** Identifique a actualização do BIOS que seja mais recente do que a versão actualmente instalada no computador. Anote a data, o nome ou outro identificador. Pode necessitar destas informações para localizar a actualização mais tarde, depois de a ter transferido para a unidade de disco rígido.
	- **b.** Siga as instruções apresentadas no ecrã para transferir a sua selecção para o disco rígido.

Anote o caminho da localização no disco rígido para onde a actualização do BIOS é transferida. Será necessário aceder a este caminho quando estiver pronto para instalar a actualização.

NOTA: Se ligar o computador a uma rede, consulte o administrador da rede antes de instalar qualquer actualização de software, especialmente actualizações do BIOS do sistema.

Os procedimentos de instalação do BIOS podem variar. Siga as instruções apresentadas no ecrã após o fim da transferência. Se não forem apresentadas instruções, siga os estes passos:

- **1.** Abra o Windows Explorer seleccionando **Iniciar > Computador**.
- **2.** Faça duplo clique na identificação do disco rígido. Normalmente, a designação da unidade de disco rígido é Disco local (C:).
- **3.** Utilizando o caminho da unidade de disco rígido que anotou anteriormente, abra a pasta que contém a actualização.

**4.** Faça duplo clique no ficheiro com a extensão .exe (por exemplo, *nomedoficheiro*.exe).

A instalação do BIOS é iniciada.

**5.** Conclua a instalação, seguindo as instruções apresentadas no ecrã.

**NOTA:** Depois de ser apresentada uma mensagem no ecrã a comunicar que a instalação foi concluída com êxito, pode eliminar o ficheiro transferido do disco rígido.

## **Utilizar o System Diagnostics**

O Diagnóstico do Sistema permite executar testes de diagnóstico para determinar se o hardware do computador está a funcionar correctamente. Dependendo do seu computador, poderão estar disponíveis os seguintes testes de diagnóstico:

- Start-up test (Teste de arranque) Este teste analisa os componentes principais do computador necessários para o arranque do mesmo.
- Run-in test (Teste de execução) Este teste repete o teste de arranque e verifica a existência de problemas intermitentes que o teste de arranque não detecta.
- Hard Disk Test (Teste de disco rígido) Este teste analisa o estado físico do disco rígido e verifica todos os dados de todos os sectores do disco rígido. Se o teste detectar um sector danificado, tentará mover os dados para um sector em boas condições.
- Memory test (Teste de memória) Este teste analisa o estado físico dos módulos de memória. Caso seja comunicado um erro, substitua os módulos de memória imediatamente.
- Teste de bateria Este teste analisa a condição da bateria. Se a bateria não passar no teste, contacte o suporte ao cliente HP para comunicar o problema e adquirir uma bateria de substituição.

Também pode ver informações do sistema e registos de erros na janela System Diagnostics.

Para iniciar o System Diagnostics:

- **1.** Ligue ou reinicie o computador. Com a mensagem "Press the ESC key for Startup Menu" (Premir a tecla ESC para o menu de configuração) apresentada no canto inferior esquerdo do ecrã, prima esc. Quando o menu de configuração for apresentado, prima f2.
- **2.** Clique no teste diagnóstico que pretende executar e siga as instruções apresentadas no ecrã.

**X<sup>I</sup>X NOTA:** Se necessitar de parar um teste diagnóstico durante a execução, prima esc.

# **A Viajar com o computador**

Para obter os melhores resultados, siga estas sugestões de viagem e envio:

- Prepare o computador para uma viagem ou envio:
	- Efectue uma cópia de segurança das informações.
	- Retire todos os discos e todos os cartões multimédia externos, como cartões digitais.

**CUIDADO:** Para reduzir o risco de danos no computador ou numa unidade, ou de perda de informações, remova o suporte de dados da unidade antes de a remover da respectiva baía e antes de viajar, expedir ou armazenar a unidade.

- Desligue todos os dispositivos externos e, em seguida, desligue os respectivos cabos.
- Encerre o computador.
- Leve uma cópia de segurança das informações. Mantenha a cópia de segurança separada do computador.
- Quando viajar de avião, transporte o computador como bagagem de mão e não o despache no check-in com o resto das malas.
- **CUIDADO:** Evite expor a unidade a campos magnéticos. Entre os dispositivos de segurança com campos magnéticos incluem-se os dispositivos de segurança instalados em aeroportos e os bastões de segurança. Os tapetes rolantes e outros dispositivos de segurança presentes nos aeroportos para verificar a bagagem de mão utilizam raios X, em vez de magnetismo, que não danificam as unidades.
- A permissão para utilização do computador durante o voo só pode ser concedida pela companhia aérea. Se tenciona utilizar o computador durante o voo, consulte primeiro a companhia aérea.
- Se o computador não for utilizado e ficar desligado de alimentação externa por mais de duas semanas, retire a bateria e guarde-a separadamente.
- Se for necessário expedir o computador ou uma unidade, utilize uma embalagem protectora adequada e escreva "FRÁGIL" no pacote.
- Se o computador tiver um dispositivo sem fios ou um Módulo de Banda Larga Móvel da HP instalado, tal como um dispositivo 802.11b/g, um dispositivo GSM (Global System for Mobile Communications) ou um dispositivo GPRS (General Packet Radio Service), a utilização destes dispositivos poderá estar sujeita a restrições em alguns ambientes. Essas restrições poderão aplicar-se a bordo de aviões, em hospitais, perto de explosivos e em locais perigosos. Se não

tiver a certeza de quais as normas de utilização aplicáveis a um dispositivo específico, peça autorização para o utilizar antes de ligar o equipamento.

- Se estiver a viajar para o estrangeiro, siga estas sugestões:
	- Consulte os regulamentos alfandegários relativos a computadores de cada país do seu itinerário.
	- Verifique o cabo de alimentação e os requisitos do adaptador relativamente a todos os locais onde pretende utilizar o computador. As configurações de tensão, frequência e ficha variam.

**AVISO!** Para reduzir o risco de choque eléctrico, incêndio ou danos no equipamento, não tente ligar o computador com um transformador destinado a aparelhos eléctricos.

# **B Recursos de resolução de problemas**

● Aceda às hiperligações do Web site e a informações adicionais acerca do computador através da Ajuda e Suporte. Seleccione **Iniciar > Ajuda e suporte**.

**NOTA:** Algumas ferramentas de controlo e reparação requerem ligação à Internet. A HP também fornece ferramentas adicionais que não requerem ligação à Internet.

Contacte o Suporte a clientes da HP em<http://www.hp.com/go/contactHP>.

**NOTA:** Para obter suporte técnico internacional, clique em **Contacte a HP mundial** (em inglês) à esquerda da página ou vá para [http://welcome.hp.com/country/us/en/](http://welcome.hp.com/country/us/en/wwcontact_us.html) [wwcontact\\_us.html.](http://welcome.hp.com/country/us/en/wwcontact_us.html)

Escolha de entre os seguintes tipos de suporte:

◦ Conversar online com um técnico da HP.

**WOTA:** O chat pode não estar disponível num idioma específico, mas está disponível em inglês.

- Enviar um e-mail ao Suporte a clientes da HP.
- Encontrar números de telefone internacionais do Suporte a clientes da HP.
- Localizar um centro de serviço da HP.
# <span id="page-72-0"></span>**C Descarga electrostática**

A descarga electrostática consiste na libertação de electricidade estática quando dois objectos entram em contacto como, por exemplo, os choques que se apanham ao caminhar sobre alcatifa e ao tocar a seguir num puxador de porta metálico.

Uma descarga de electricidade estática por meio dos dedos ou de outros condutores electrostáticos pode danificar os componentes electrónicos. Para evitar danos no computador, numa unidade ou perda de informações, devem ser tomadas as seguintes precauções:

- Se tiver instruções de remoção ou instalação que indiquem que deve desligar o computador, faça-o depois de certificar-se de que está em contacto com a terra e antes de remover qualquer cobertura.
- Não retire os componentes dos respectivos recipientes com protecção electrostática enquanto não estiver preparado para os instalar.
- Evite tocar em pinos, terminais e circuitos. Restrinja ao mínimo possível o manuseamento de componentes electrónicos.
- Utilize ferramentas anti-magnéticas.
- Antes de manusear componentes, descarregue a electricidade estática tocando numa superfície metálica não pintada do computador.
- Se remover um componente, coloque-o num recipiente com protecção electrostática.

Caso necessite de mais informações acerca de electricidade estática ou assistência com a remoção ou instalação de componentes, contacte o Suporte ao Cliente HP.

# **Índice Remissivo**

# **A**

actualizações de segurança críticas, instalar [51](#page-60-0) adaptador Ethernet USB HP, ligar [11](#page-20-0) alimentação, botão [18](#page-27-0) armazenar uma bateria [26](#page-35-0)

# **B**

bateria armazenar [26](#page-35-0) conservar energia [25](#page-34-0) descarregar [24](#page-33-0) eliminar [26](#page-35-0) mostrar a carga restante [24](#page-33-0) níveis de bateria fraca [24](#page-33-0) substituir [26](#page-35-0) BIOS actualizar [57](#page-66-0) determinar versão [57](#page-66-0) transferir uma actualização [58](#page-67-0) botão de energia [18](#page-27-0) botões energia [18](#page-27-0) multimédia [13](#page-22-0) volume [14](#page-23-0)

# **C**

cabo 1394, ligar [35](#page-44-0) cabo de rede, ligar [11](#page-20-0) cabo de segurança, instalar [51](#page-60-0) cabo eSATA, ligar [36](#page-45-0) cabos 1394 [35](#page-44-0) eSATA [36](#page-45-0) USB [34](#page-43-0) cabo USB, ligar [34](#page-43-0) câmara Web [14](#page-23-0)

cartão digital formatos suportados [29](#page-38-0) inserir [29](#page-38-0) remover [30](#page-39-0) computador, viajar [26](#page-35-0), [60](#page-69-0) configuração da ligação à Internet [5](#page-14-0) configuração da WLAN [5](#page-14-0) configurar áudio para HDMI [17](#page-26-0) configurar ExpressCard [30](#page-39-0) Connection Manager [3](#page-12-0) conservar, energia [25](#page-34-0) controlos de actividade multimédia [13](#page-22-0) controlos do sistema operativo [4](#page-13-0) criar uma ligação sem fios [2](#page-11-0) CyberLink PowerDVD [17](#page-26-0)

# **D**

definir a protecção por palavra-passe na reactivação [21](#page-30-0) definir opções de energia [19](#page-28-0) descarga electrostática [63](#page-72-0) desligar o computador [18](#page-27-0) disco óptico inserir [42](#page-51-0) remover [43](#page-52-0) DisplayPort, ligar [15](#page-24-0) dispositivo Bluetooth [2](#page-11-0) Dispositivo Bluetooth [8](#page-17-0) dispositivos 1394 definição [34](#page-43-0) ligar [35](#page-44-0) remover [35](#page-44-0) dispositivos de alta definição, ligar [16](#page-25-0), [17](#page-26-0) dispositivos de segurança de aeroportos [38](#page-47-0)

dispositivos eSATA definição [35](#page-44-0) ligar [36](#page-45-0) remover [36](#page-45-0) dispositivos externos [36](#page-45-0) dispositivos opcionais externos, utilizar [36](#page-45-0) dispositivos sem fios, ligar ou desligar [3](#page-12-0) dispositivos USB descrição [33](#page-42-0) ligar [34](#page-43-0) retirar [34](#page-43-0) dispositivo WWAN [6](#page-15-0)

# **E**

Ecrã sem fios Intel [17](#page-26-0) encerrar [18](#page-27-0) encriptação sem fios [5](#page-14-0) energia bateria [23](#page-32-0) conservar [25](#page-34-0) opções [19](#page-28-0) energia da bateria [23](#page-32-0) estados de poupança de energia [19](#page-28-0) **ExpressCard** configurar [30](#page-39-0) definição [30](#page-39-0) introduzir [30](#page-39-0) remover [32](#page-41-0) remover inserção [31](#page-40-0)

# **F**

fonte de alimentação externa, utilizar [26](#page-35-0) funções de áudio, verificar [14](#page-23-0)

# **G**

gerir uma palavra-passe de administrador [49](#page-58-0) gerir uma palavra-passe de ligação [49](#page-58-0) GPS [8](#page-17-0)

### **H**

HDMI configurar áudio [17](#page-26-0) Hibernação iniciada durante um nível de bateria crítico [25](#page-34-0) iniciar [20](#page-29-0) sair [20](#page-29-0) HP 3D DriveGuard [40](#page-49-0) HP Connection Manager [3](#page-12-0) HP CoolSense [28](#page-37-0) hubs [33](#page-42-0) hubs USB [33](#page-42-0)

### **I**

ícone de rede [2](#page-11-0) ícones de rede [2](#page-11-0) sem fios [2](#page-11-0) indicador de energia [20](#page-29-0) informações da bateria, localizar [23](#page-32-0) informações do sistema, ver [56](#page-65-0) instalar actualizações de segurança críticas [51](#page-60-0) cabo de segurança opcional [51](#page-60-0) interruptor de energia [18](#page-27-0) introduzir uma palavra-passe de administrador [49](#page-58-0) introduzir uma palavra-passe de ligação [50](#page-59-0)

# **J**

Java Card definido [32](#page-41-0) inserir [33](#page-42-0) remover [33](#page-42-0)

#### **L**

leitor de impressões digitais localizar [52](#page-61-0) utilizar [52](#page-61-0)

ligação sem fios, criar [2](#page-11-0) ligar a uma rede com fios [8](#page-17-0) ligar a uma rede sem fios existente [4](#page-13-0) ligar ou desligar dispositivos sem fios [3](#page-12-0) localizar mais informações [1](#page-10-0) luz da unidade [40](#page-49-0) luzes, unidade [40](#page-49-0)

#### **M**

manutenção Desfragmentador de disco [39](#page-48-0) Limpeza do Disco [39](#page-48-0) modems ligar um adaptador de cabo de modem [9](#page-18-0) ligar um cabo de modem [9](#page-18-0) seleccionar uma definição de localização [10](#page-19-0) Módulo de Banda Larga Móvel da HP [6,](#page-15-0) [7](#page-16-0)

#### **N**

nível de bateria crítico [19,](#page-28-0) [25](#page-34-0) nível de bateria fraca [24](#page-33-0)

#### **O**

o sistema deixou de responder [18](#page-27-0)

#### **P**

palavra-passe de administrador criar [49](#page-58-0) gerir [49](#page-58-0) introduzir [49](#page-58-0) palavra-passe de ligação criar [49](#page-58-0) gerir [49](#page-58-0) introduzir [50](#page-59-0) palavras-passe definidas no Windows [47](#page-56-0) definir no Setup Utility (BIOS) [48](#page-57-0) partilhar unidades ópticas [45](#page-54-0) planos energéticos personalizar [21](#page-30-0) seleccionar [21](#page-30-0) ver a corrente [20](#page-29-0) porta de expansão [37](#page-46-0) porta do monitor externo [15](#page-24-0)

porta HDMI, ligar [16](#page-25-0) portas DisplayPort [15](#page-24-0) Ecrã sem fios Intel [17](#page-26-0) expansão [37](#page-46-0) HDMI [16](#page-25-0) monitor externo [15](#page-24-0) VGA [15](#page-24-0) porta VGA, ligar [15](#page-24-0) PowerDVD [17](#page-26-0) proteger o computador [46](#page-55-0) proteger uma rede sem fios [5](#page-14-0)

# **Q**

QuickLock [46,](#page-55-0) [47](#page-56-0)

#### **R**

RAID [45](#page-54-0) recursos de resolução de problemas [62](#page-71-0) rede local (LAN) cabo necessário [11](#page-20-0) ligar cabo [11](#page-20-0) rede sem fios (WLAN) equipamento necessário [5](#page-14-0) ligar a existente [4](#page-13-0) segurança [5](#page-14-0) rede sem fios existente, ligar a [4](#page-13-0) roaming para outra rede [6](#page-15-0)

#### **S**

segurança, sem fios [5](#page-14-0) sem fios configurar [5](#page-14-0) ícones [2](#page-11-0) proteger [5](#page-14-0) Setup Utility (BIOS) alterar o idioma [55](#page-64-0) apresentar informações do sistema [56](#page-65-0) definição de palavras-passe [48](#page-57-0) navegar e seleccionar [56](#page-65-0) restaurar definições de fábrica [56](#page-65-0) sair [57](#page-66-0) SIM inserir [7](#page-16-0) remover [7](#page-16-0) smart card definido [32](#page-41-0)

inserir [33](#page-42-0) remover [33](#page-42-0) SoftPaqs, transferir [54](#page-63-0) software CyberLink PowerDVD [17](#page-26-0) Desfragmentador de disco [39](#page-48-0) HP 3D DriveGuard [41](#page-50-0) HP Connection Manager [3](#page-12-0) Limpeza do Disco [39](#page-48-0) software antivírus, utilizar [50](#page-59-0) software de firewall [5](#page-14-0), [50](#page-59-0) software de Limpeza do Disco [39](#page-48-0) software Desfragmentador de disco [39](#page-48-0) suporte de escrita [19](#page-28-0) suporte de leitura [19](#page-28-0) suporte de unidade [19](#page-28-0) Suspender iniciar [19](#page-28-0) sair [19](#page-28-0)

#### **T**

teclas multimédia [13](#page-22-0) volume [14](#page-23-0) teclas de acção multimédia [13](#page-22-0) volume [14](#page-23-0) teclas de acção de multimédia [13](#page-22-0) teclas de atalho de multimédia [13](#page-22-0) temperatura [26](#page-35-0) temperatura da bateria [26](#page-35-0) testar um transformador [27](#page-36-0) Teste de bateria [23](#page-32-0) transformador, testar [27](#page-36-0)

#### **U**

unidade de disco rígido externa [37](#page-46-0) HP 3D DriveGuard [40](#page-49-0) unidade externa [37](#page-46-0) unidade óptica [37](#page-46-0) unidade óptica de carregamento na ranhura [42](#page-51-0) unidade óptica de carregamento no tabuleiro [42](#page-51-0) unidades disco rígido [37](#page-46-0) externa [37](#page-46-0)

manusear [38](#page-47-0) óptica [37](#page-46-0) utilizar [39](#page-48-0) utilizar esquemas de energia [20](#page-29-0) utilizar o indicador de energia [20](#page-29-0) utilizar os estados de poupança de energia [19](#page-28-0) utilizar palavras-passe [46](#page-55-0) utilizar uma fonte de alimentação externa [26](#page-35-0) utilizar um modem [8](#page-17-0)

#### **V**

verificar funções de áudio [14](#page-23-0) viajar com o computador [26,](#page-35-0) [60](#page-69-0) vídeo [15](#page-24-0) volume ajustar [14](#page-23-0) botões [14](#page-23-0) teclas [14](#page-23-0)

#### **W**

Windows, palavras-passe definidas no [47](#page-56-0)